# 2021 꿈다락 토요문화학교 **e나라도움 공모신청 매뉴얼**

- 1. 이용자등록 및 권한요청(p.2~19)
- 2. 공모신청(p.20~30)

\* 본 매뉴얼은 e나라도움 매뉴얼을 일부 편집한 문서로 원본은 e나라도움 사이트에서 확인 가능

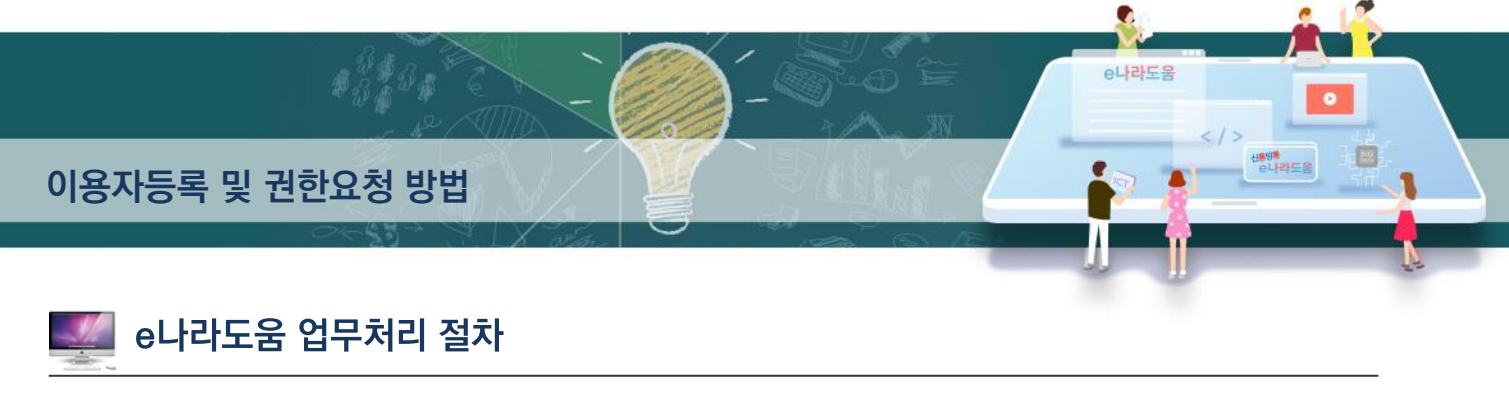

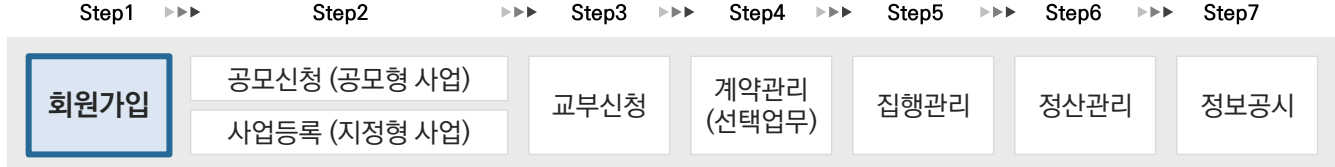

# <u>「「이용자등록 및 권한요청 방법」</u>

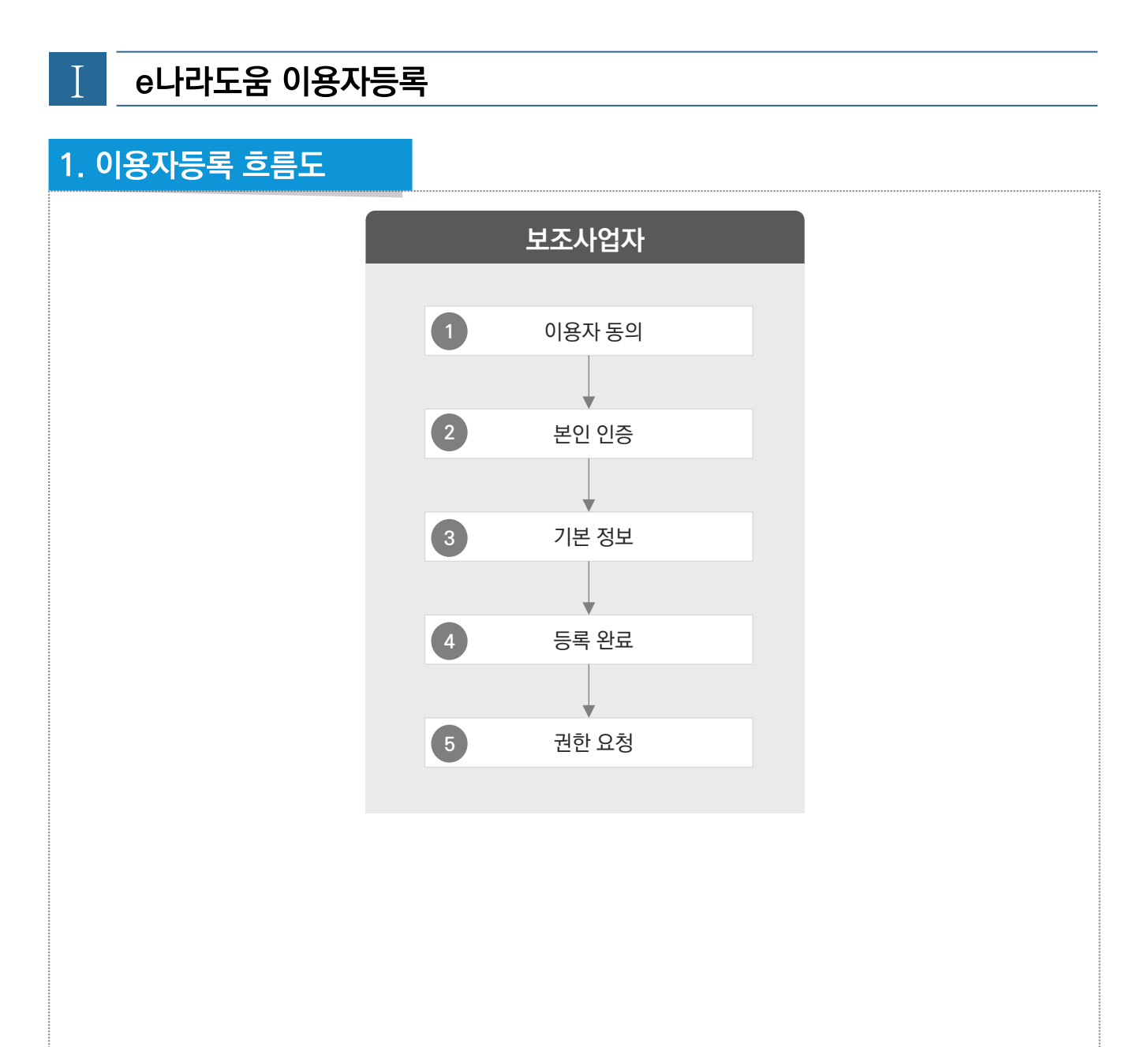

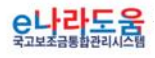

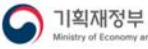

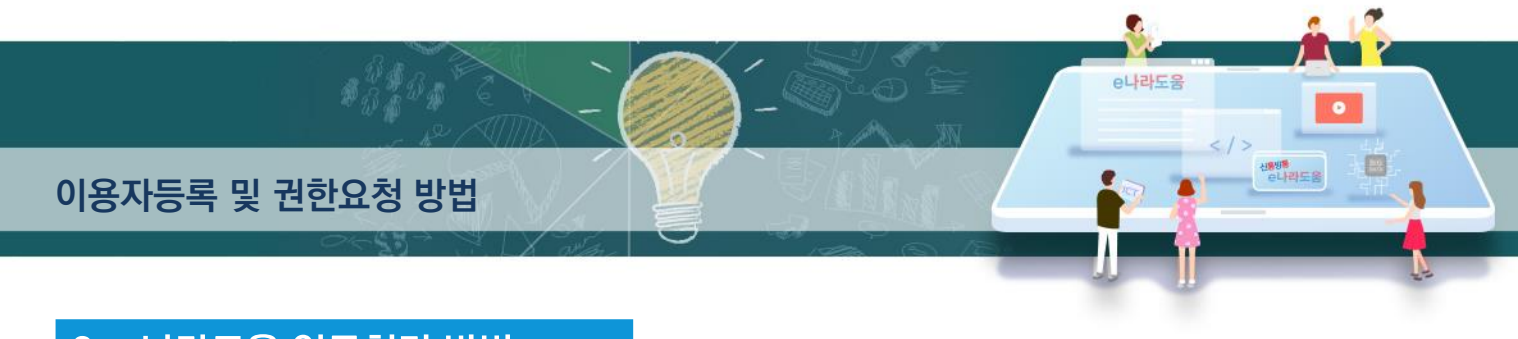

### 2. e나라도움 업무처리 방법

1) 이용자등록

경로 : e나라도움 대민 홈페이지

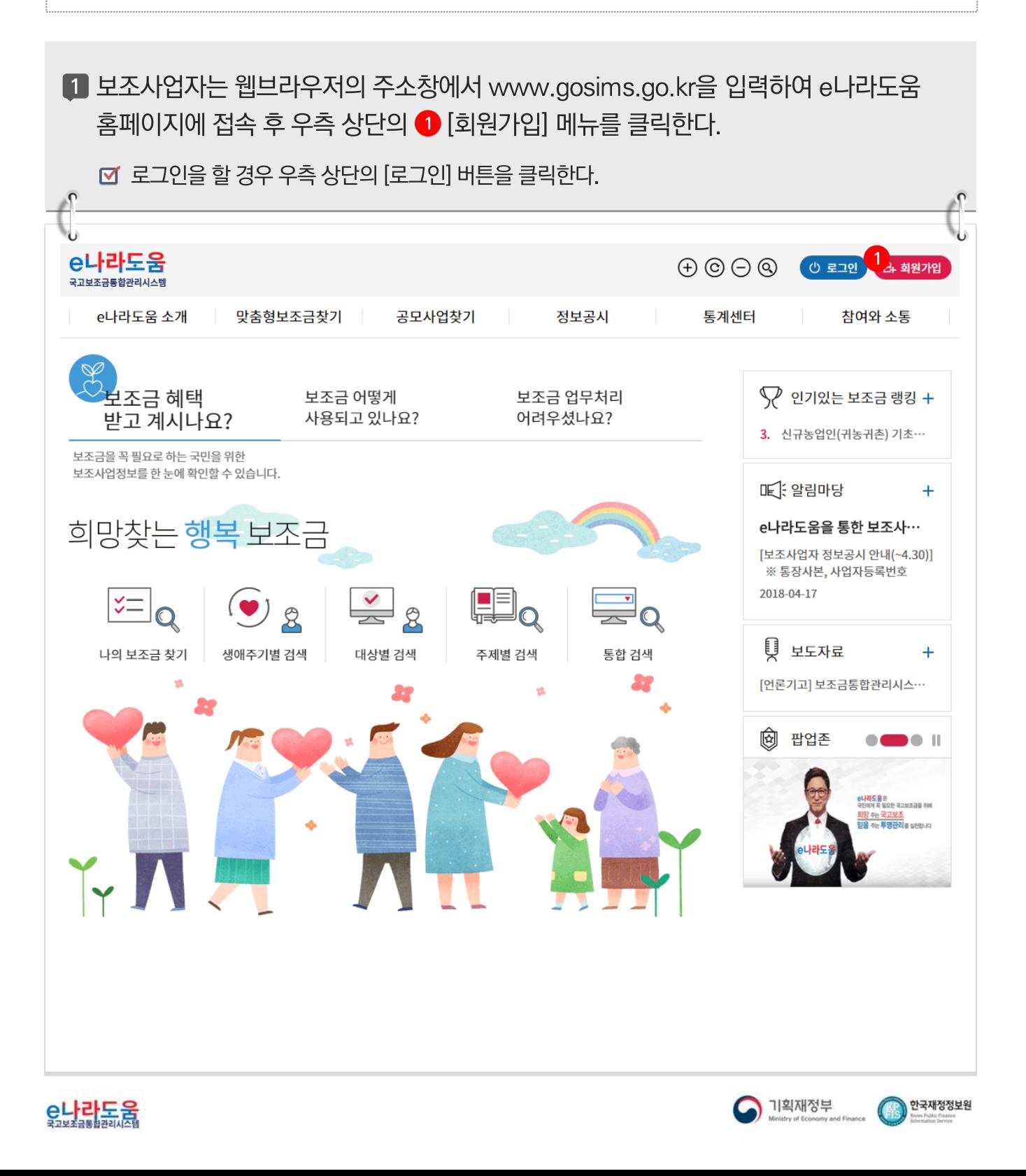

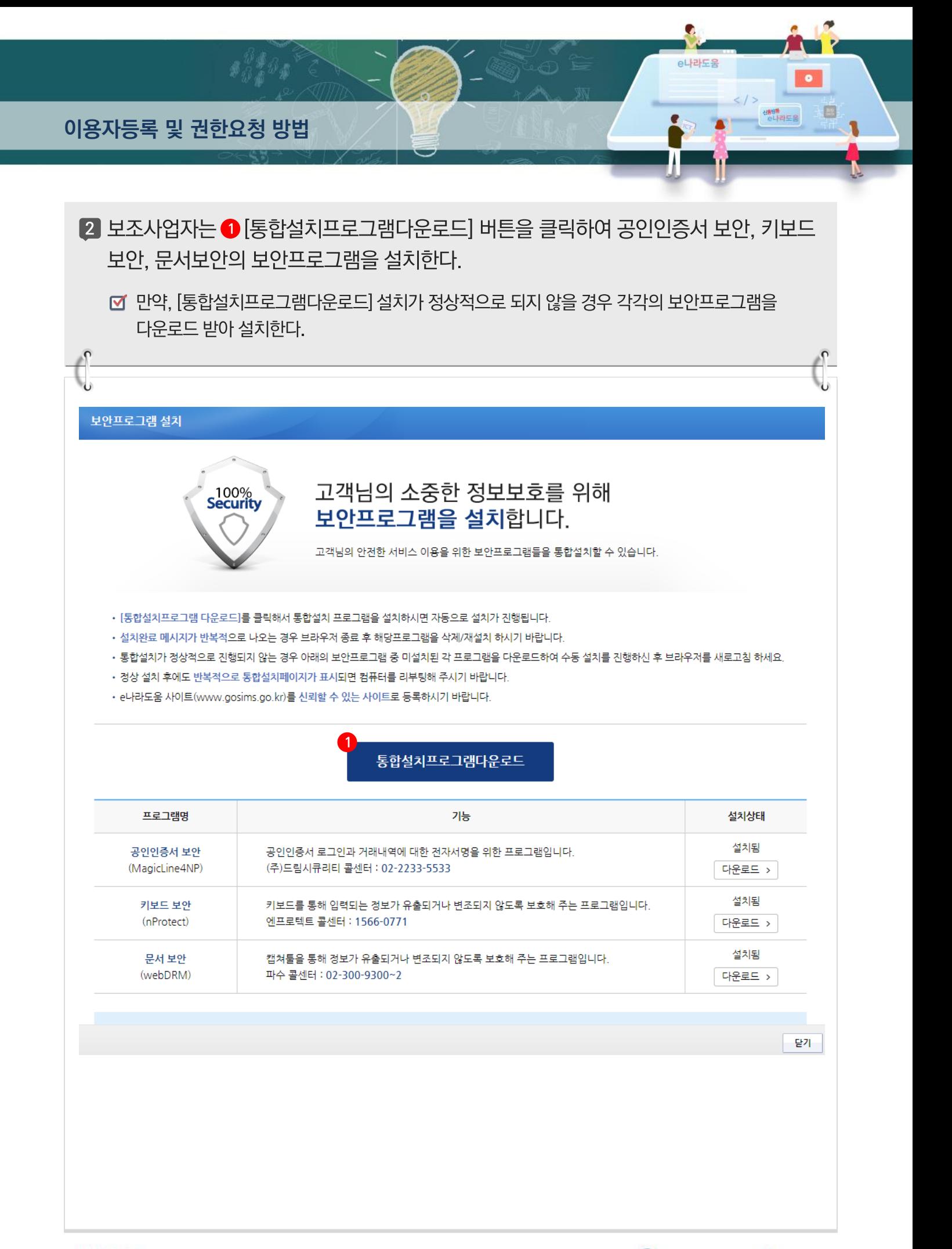

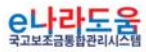

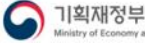

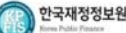

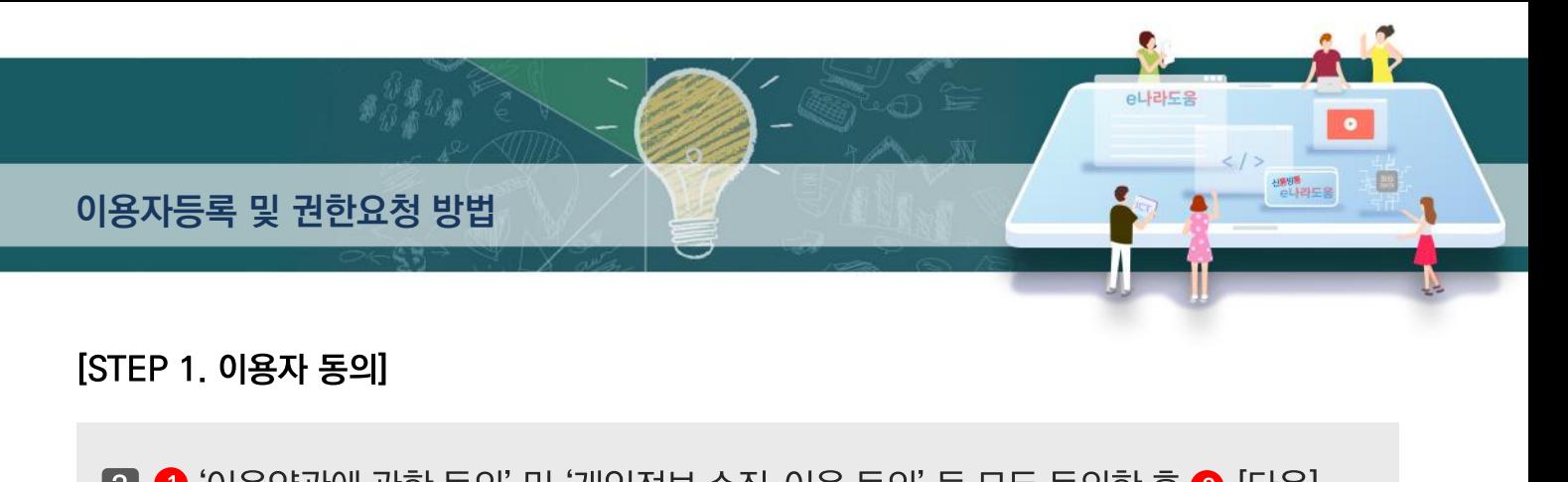

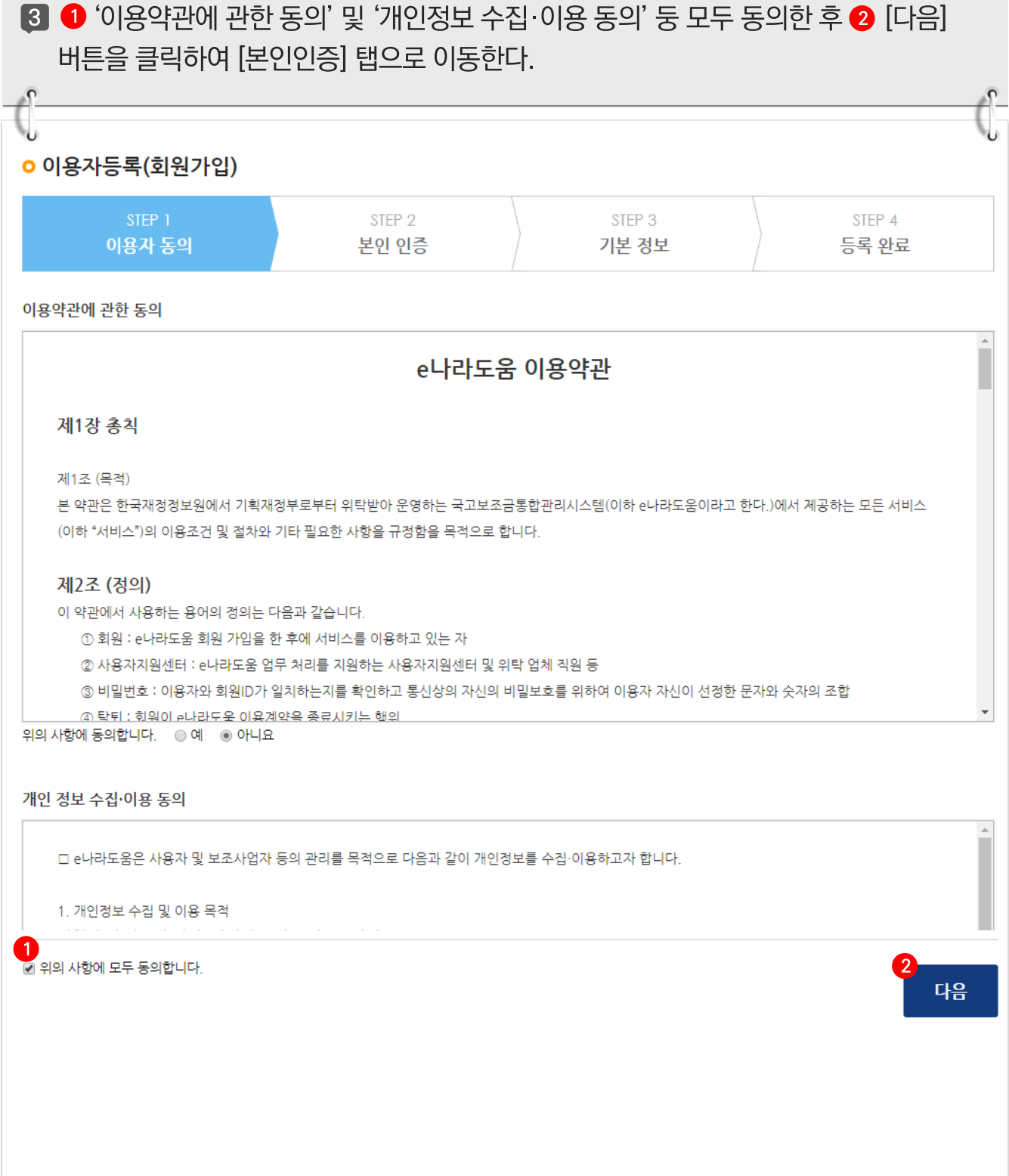

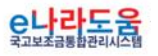

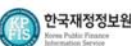

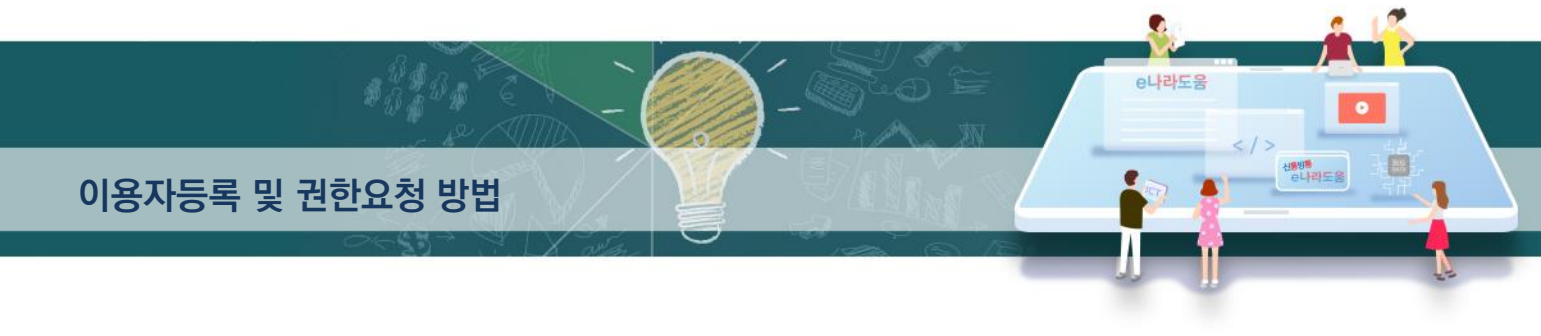

### [STEP 2. 본인인증]

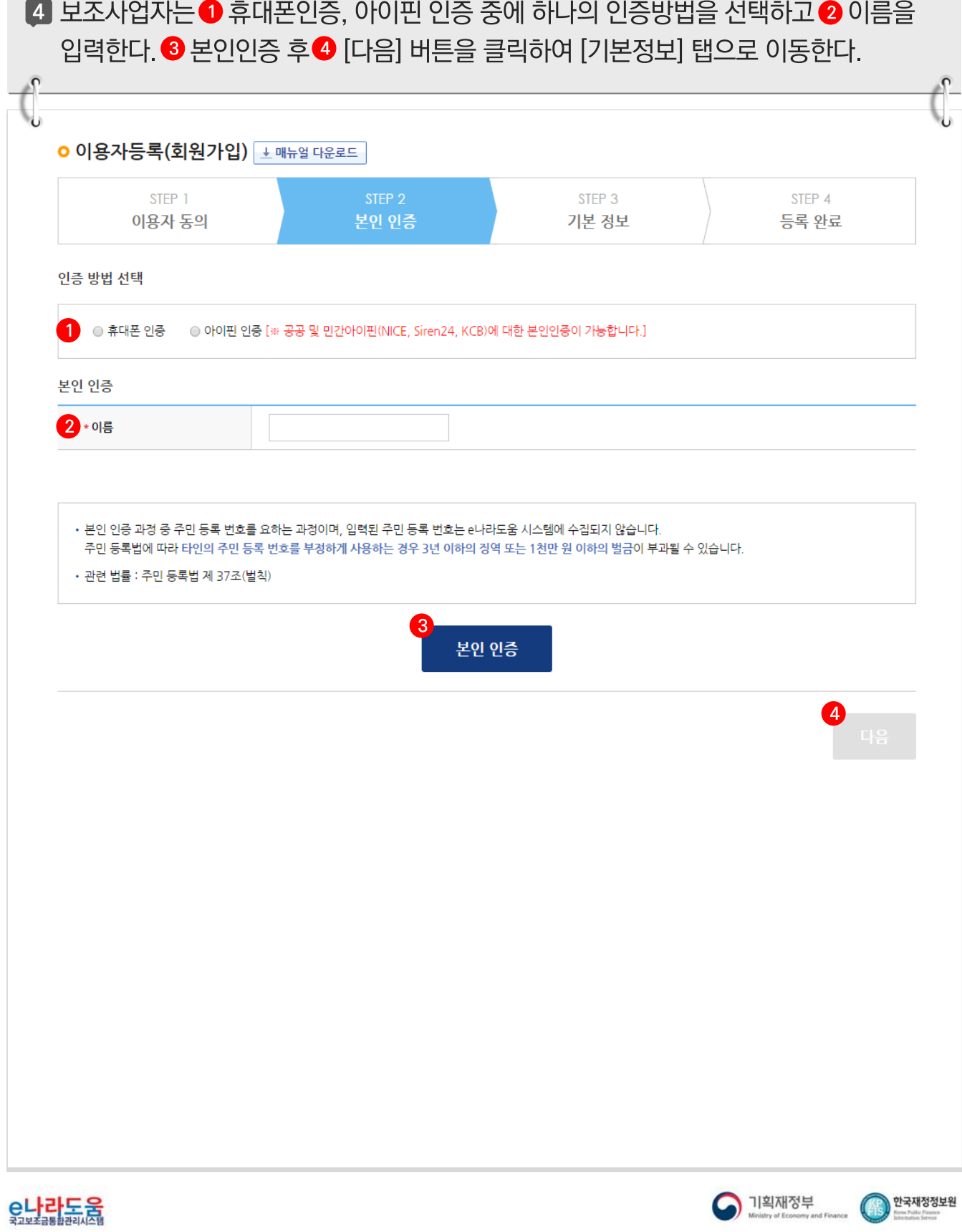

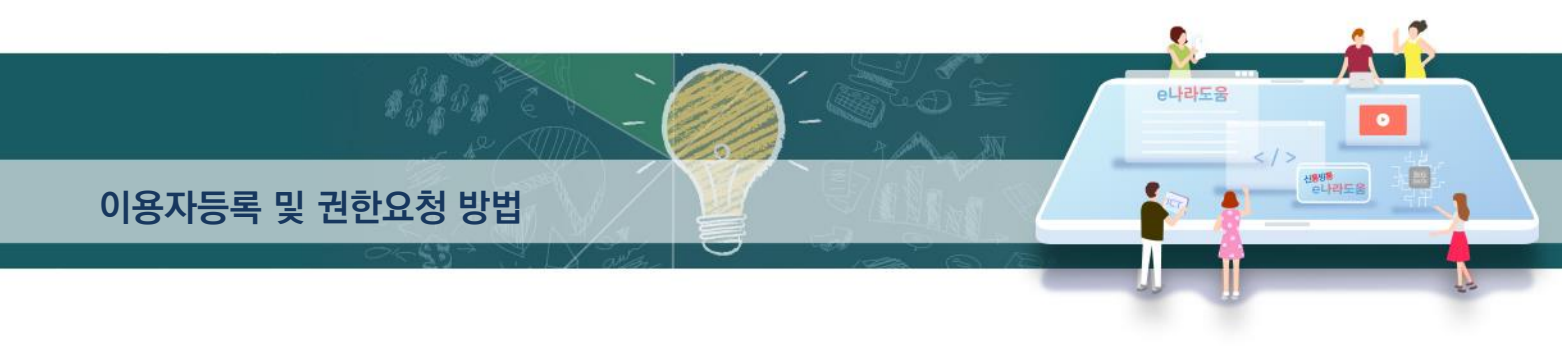

#### [STEP 3. 기본 정보]

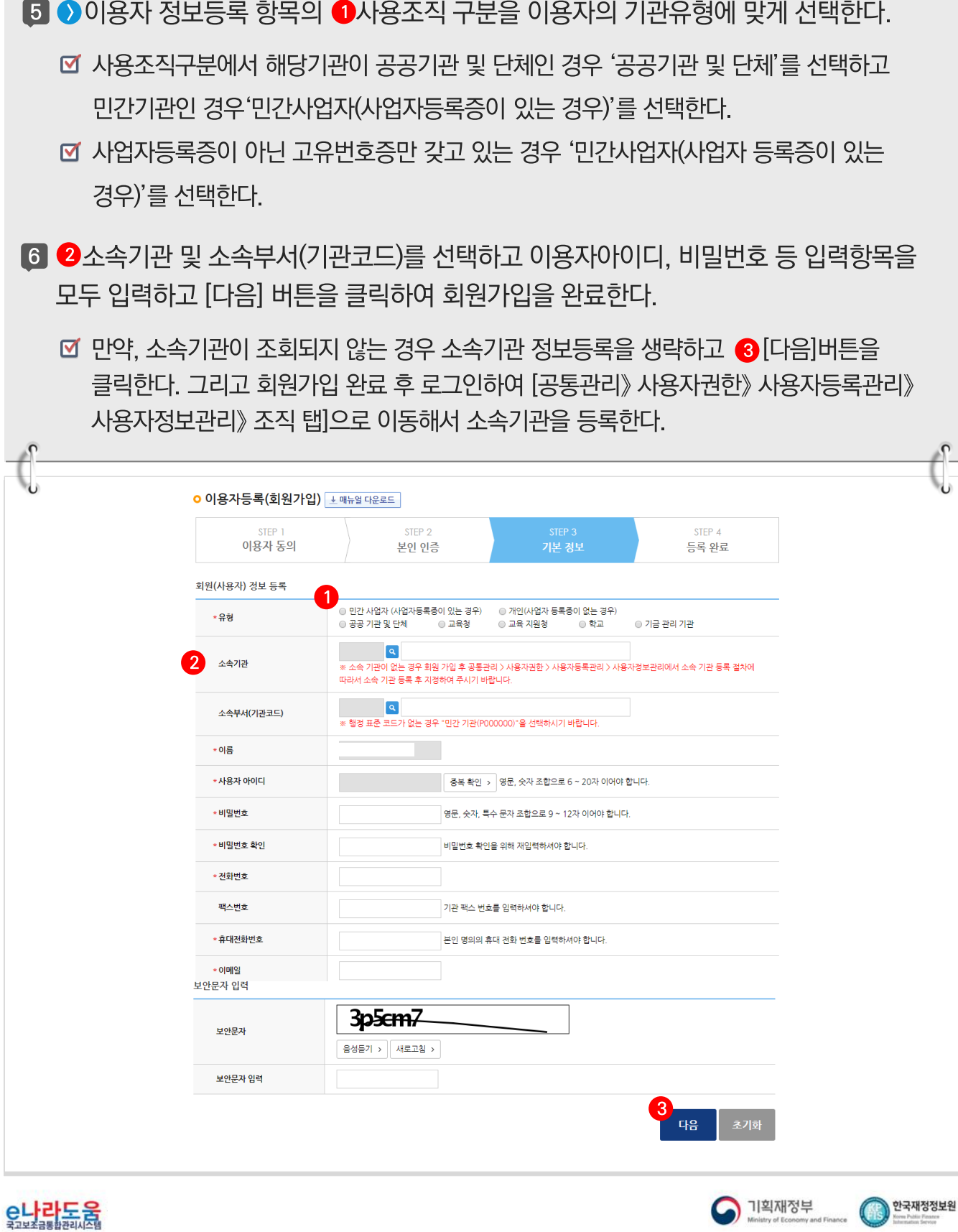

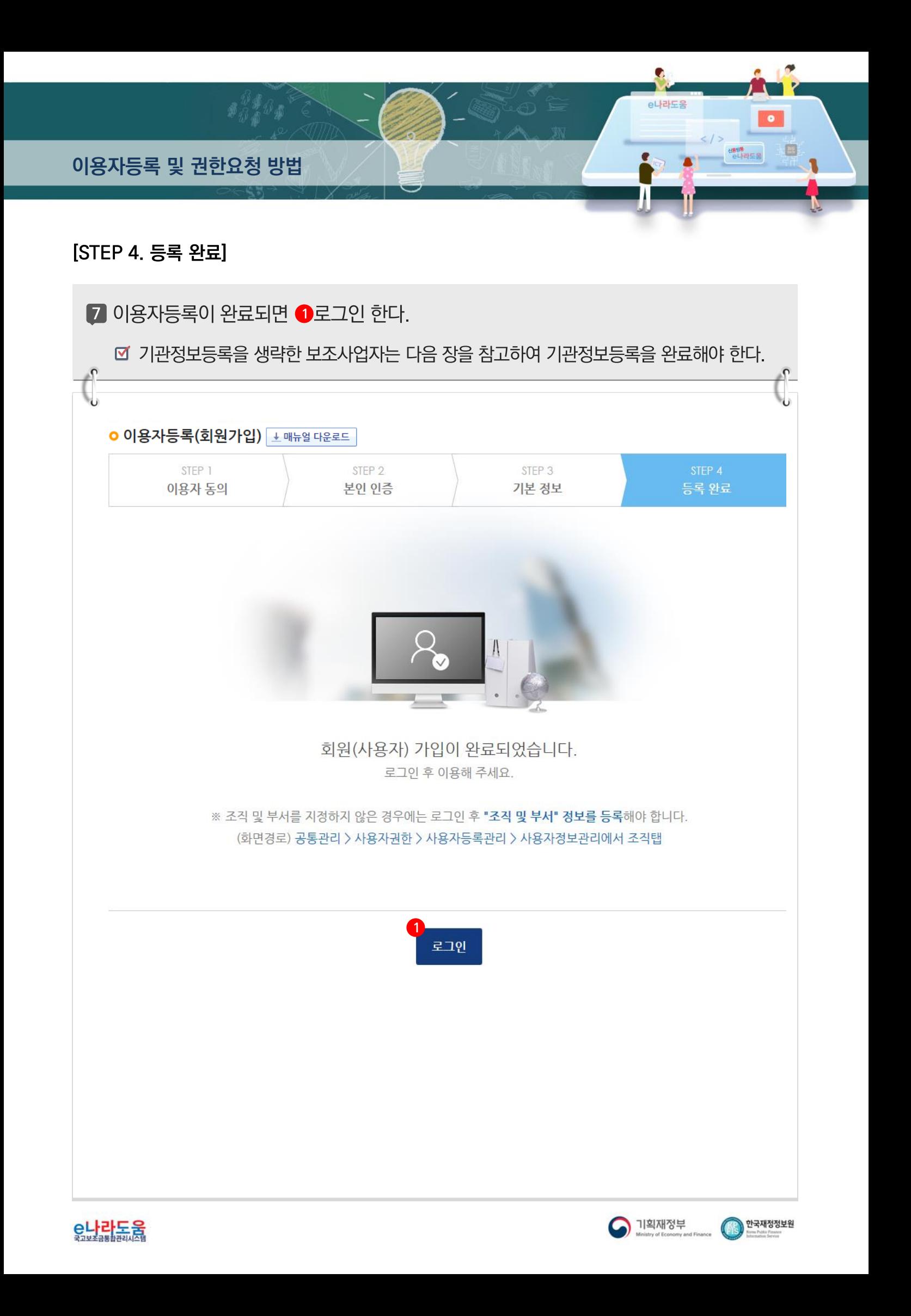

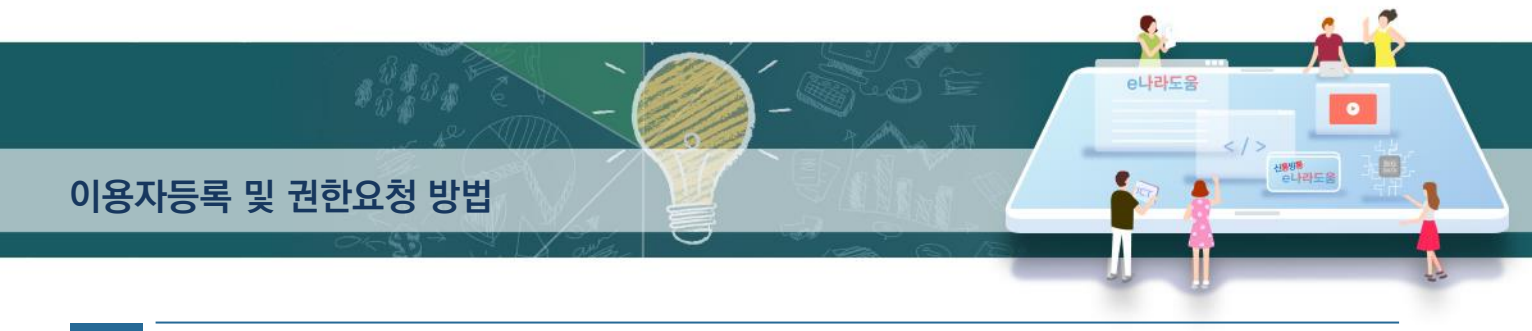

#### 소속기관을 등록하지 않은 사용자등록  $\Pi$

## 1. e나라도움 업무처리 방법

경로 : 공통관리》사용자권한》사용자등록관리》사용자정보관리》사용자정보 탭

#### [사용자정보 탭]

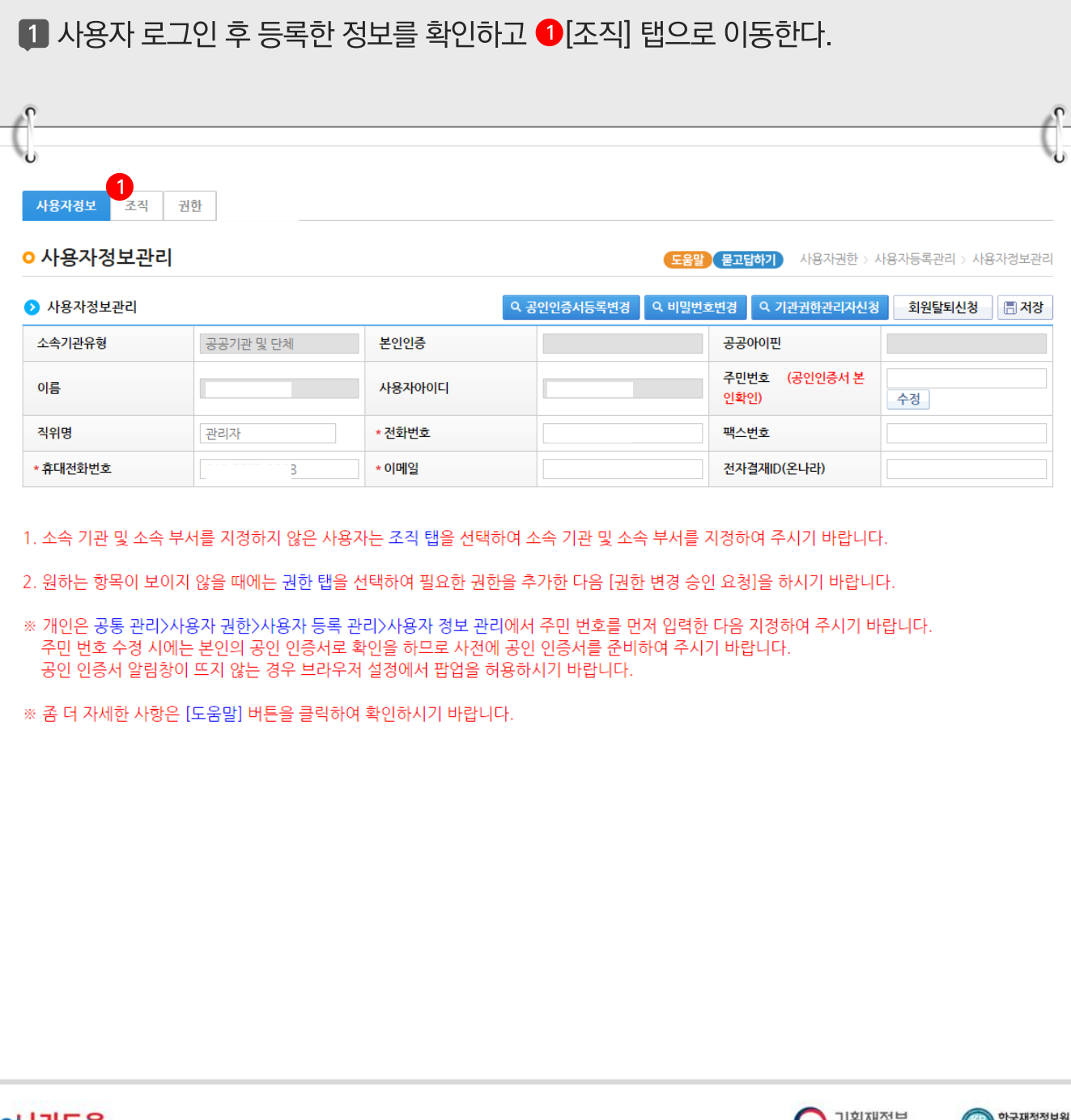

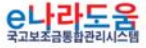

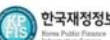

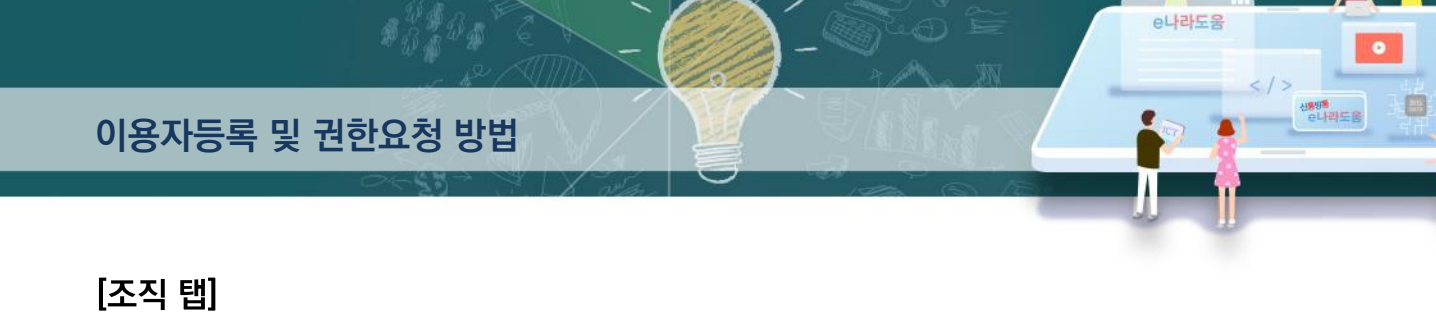

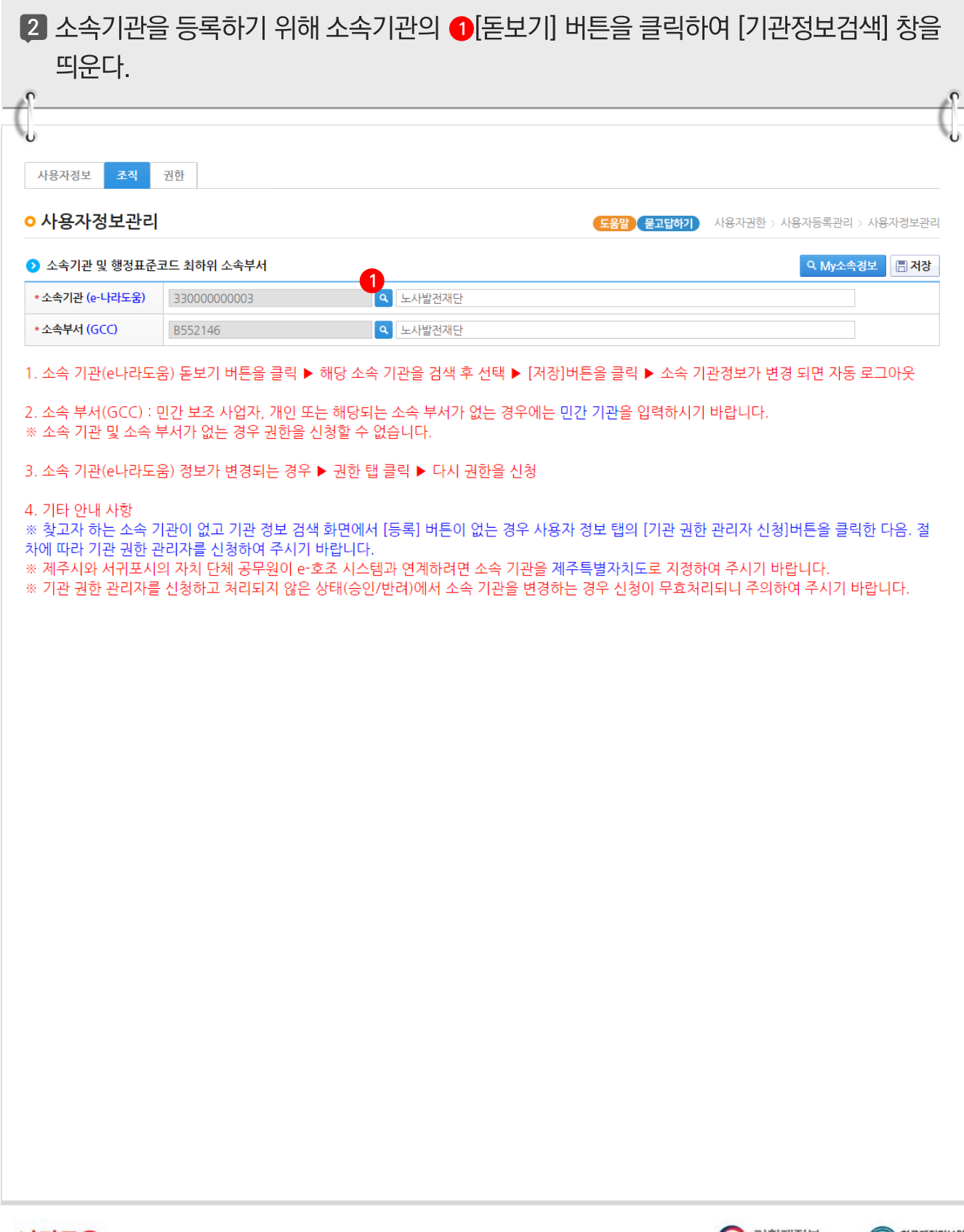

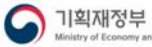

Q

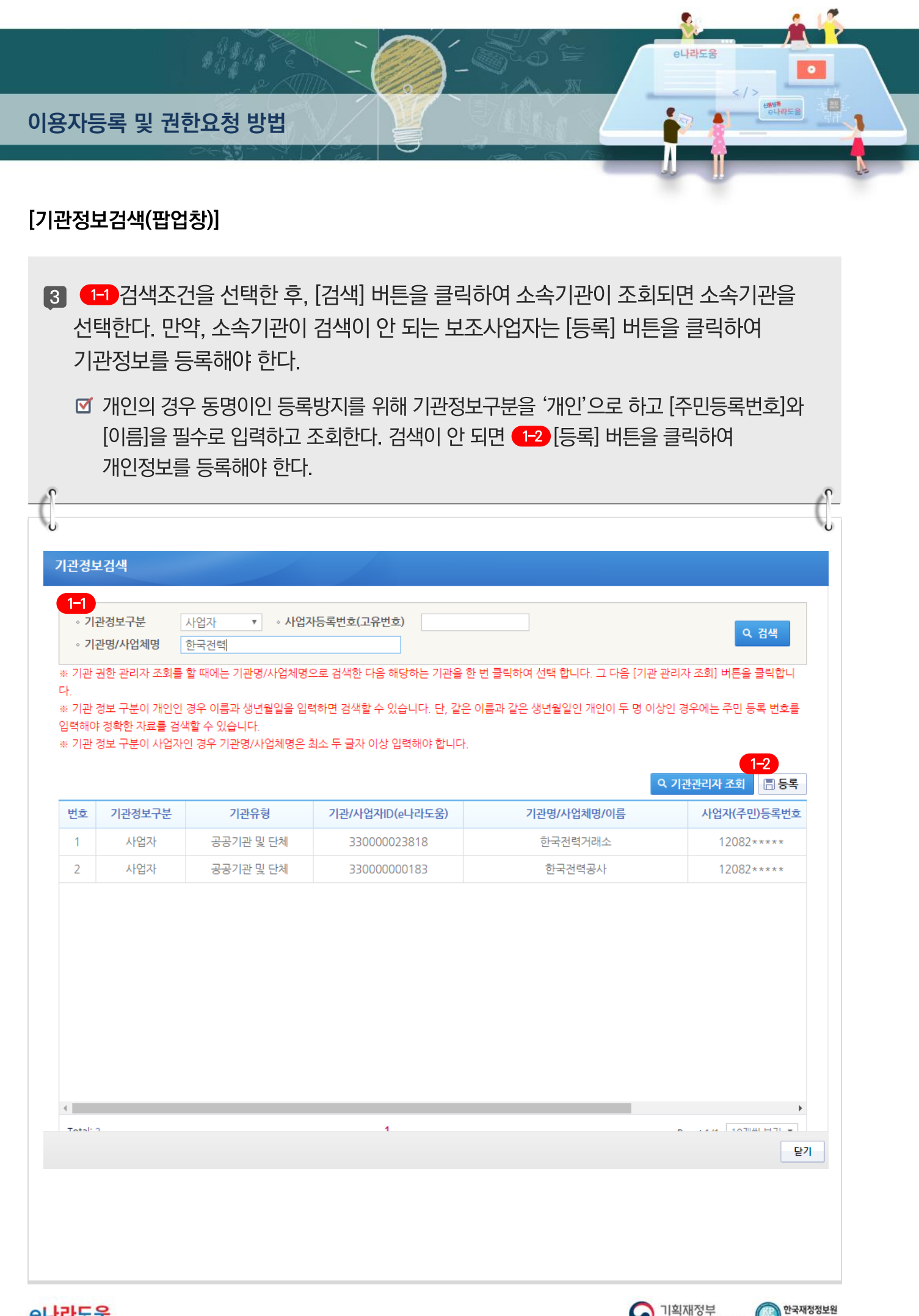

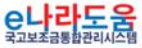

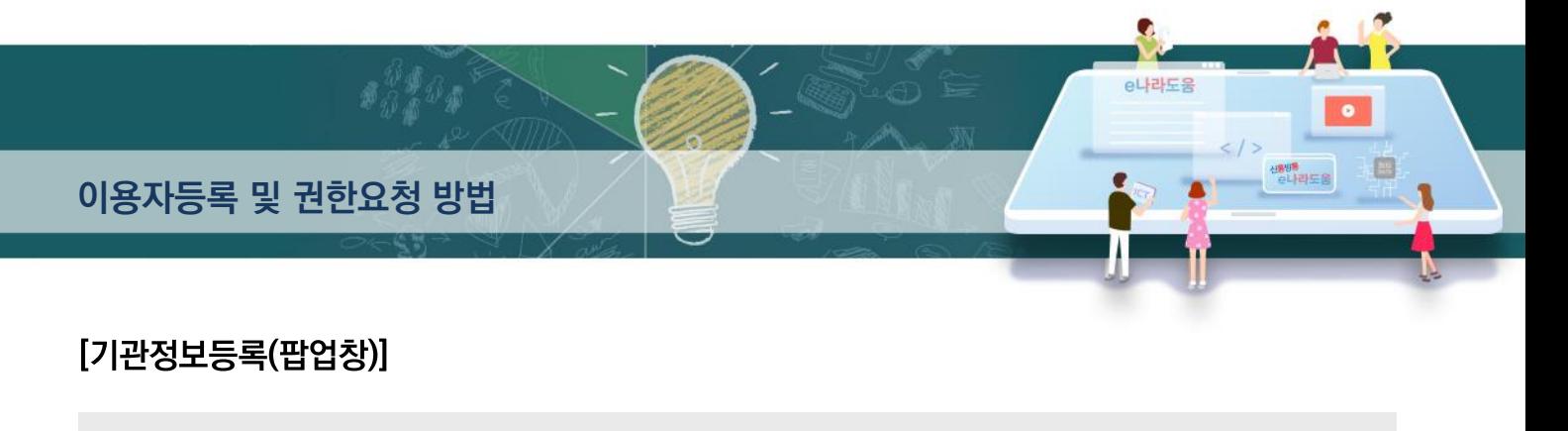

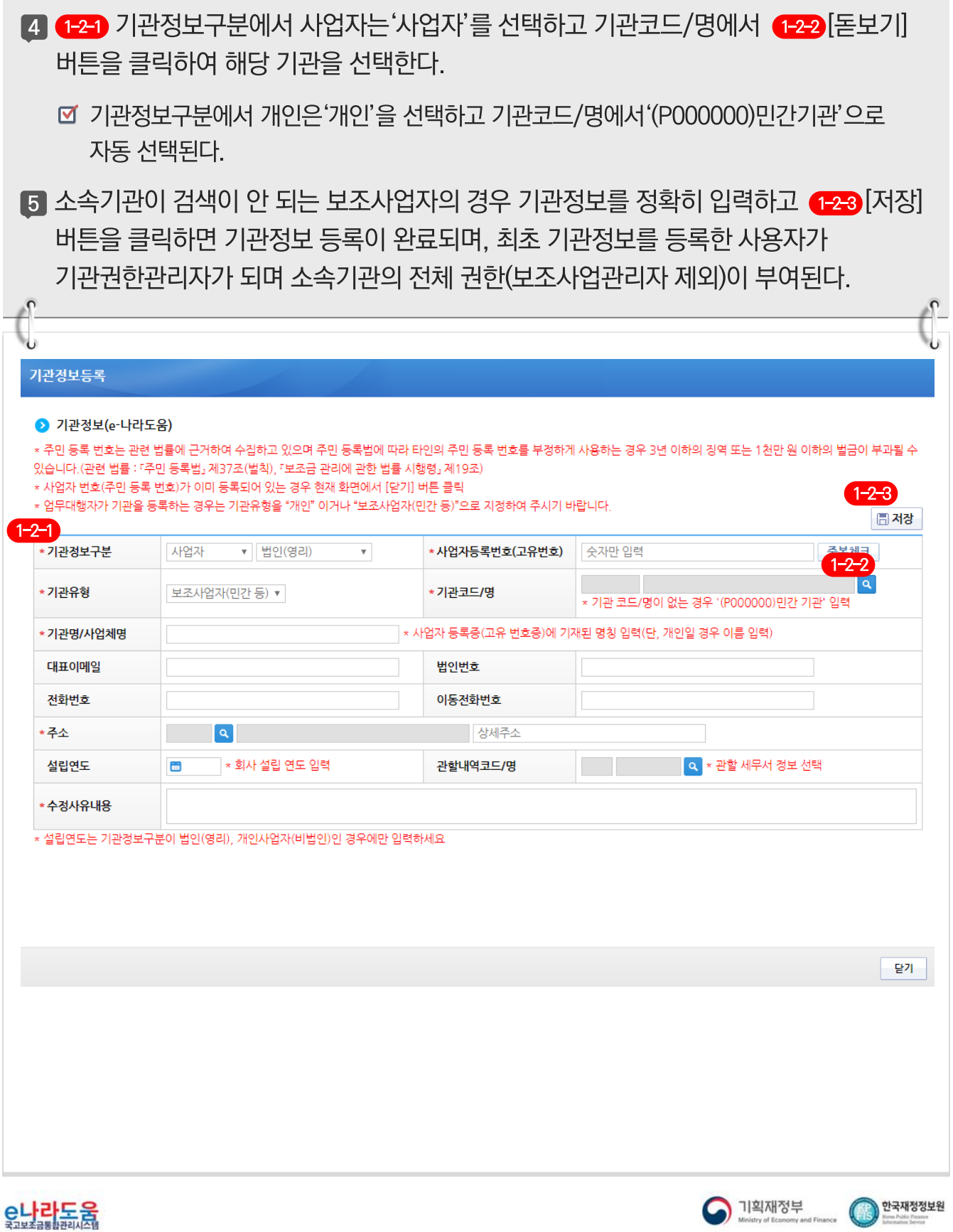

 $\bigodot$  한국재정정보원

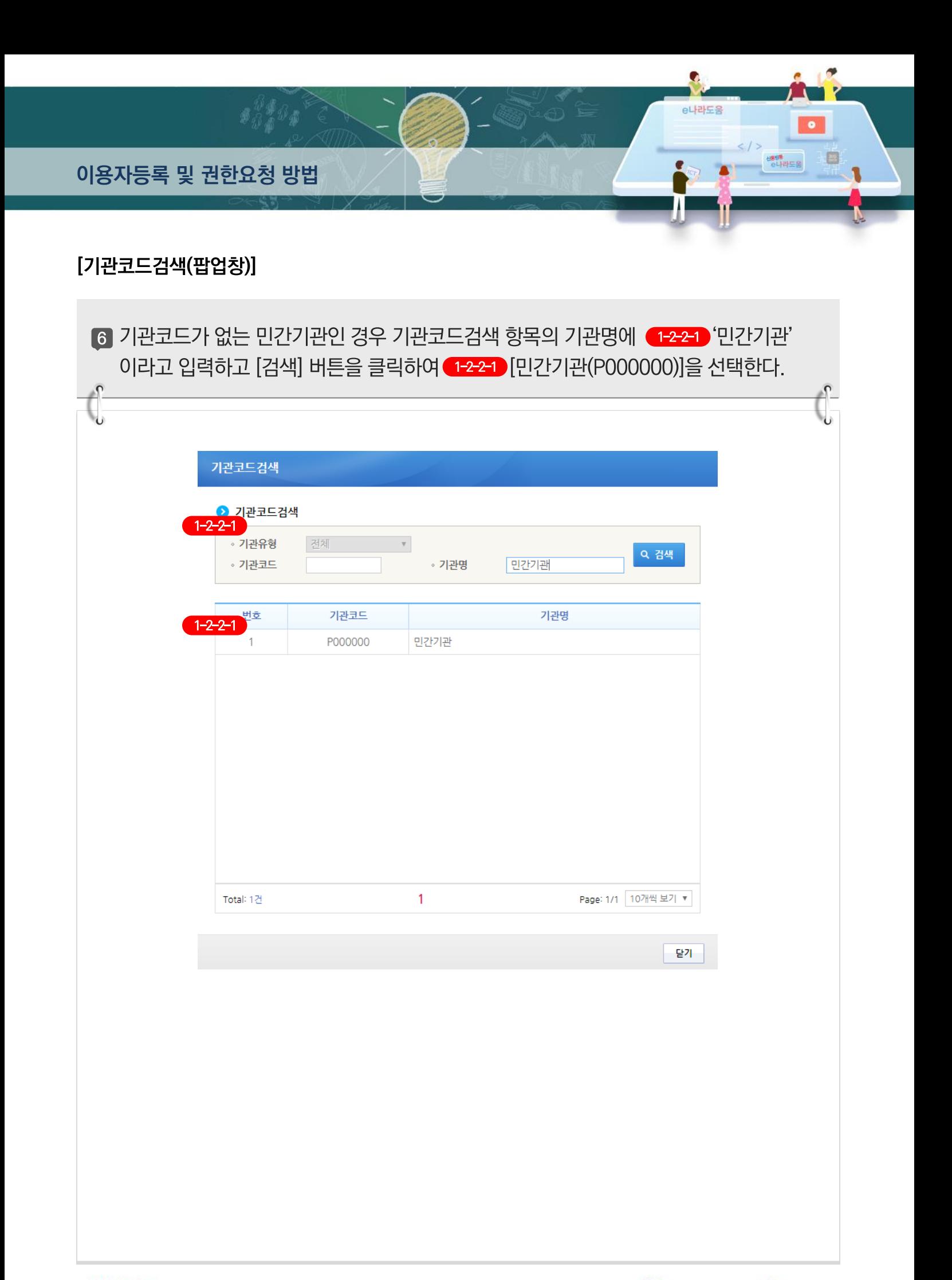

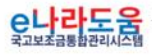

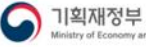

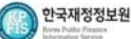

이용자등록 및 권한요청 방법

7 보조사업자는 소속부서를 선택하기 위해 2 [돋보기] 버튼을 클릭하여 [기관코드검색] 창을 띄워 소속부서를 검색하여 소속부서를 선택하고 3 [저장] 버튼을 클릭하고 [권한] 탭으로 이동한다.

e나라도움

自

신<mark>8</mark>98<br>- 러나라도움

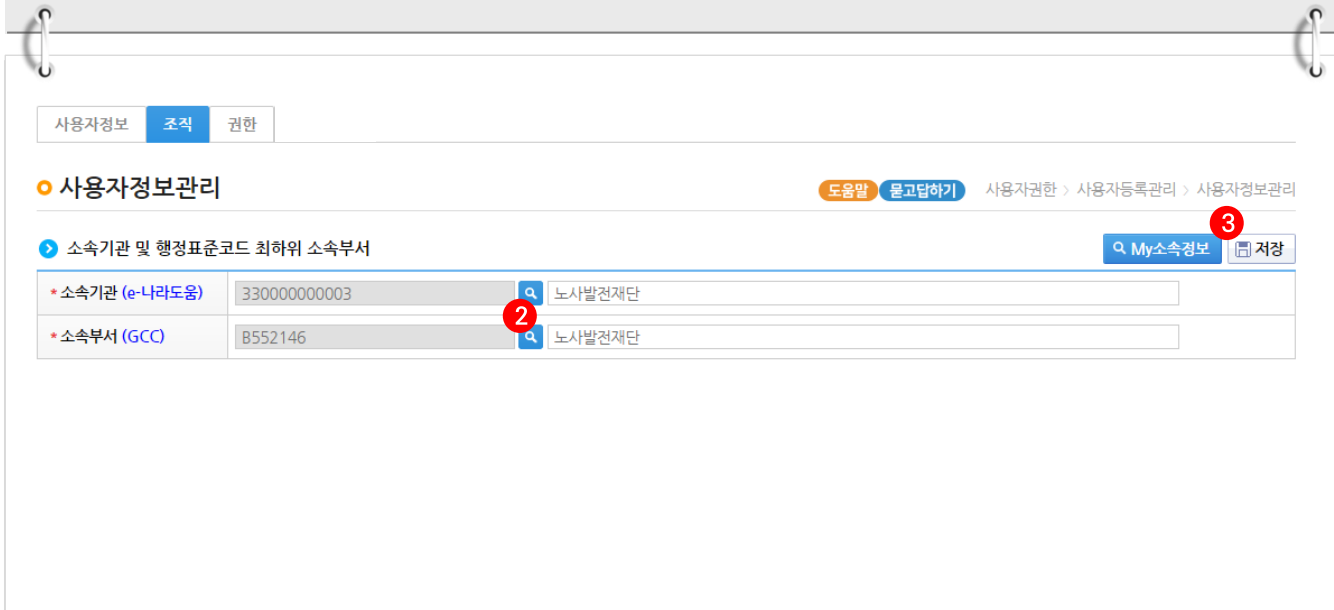

[기관코드검색(팝업창)]

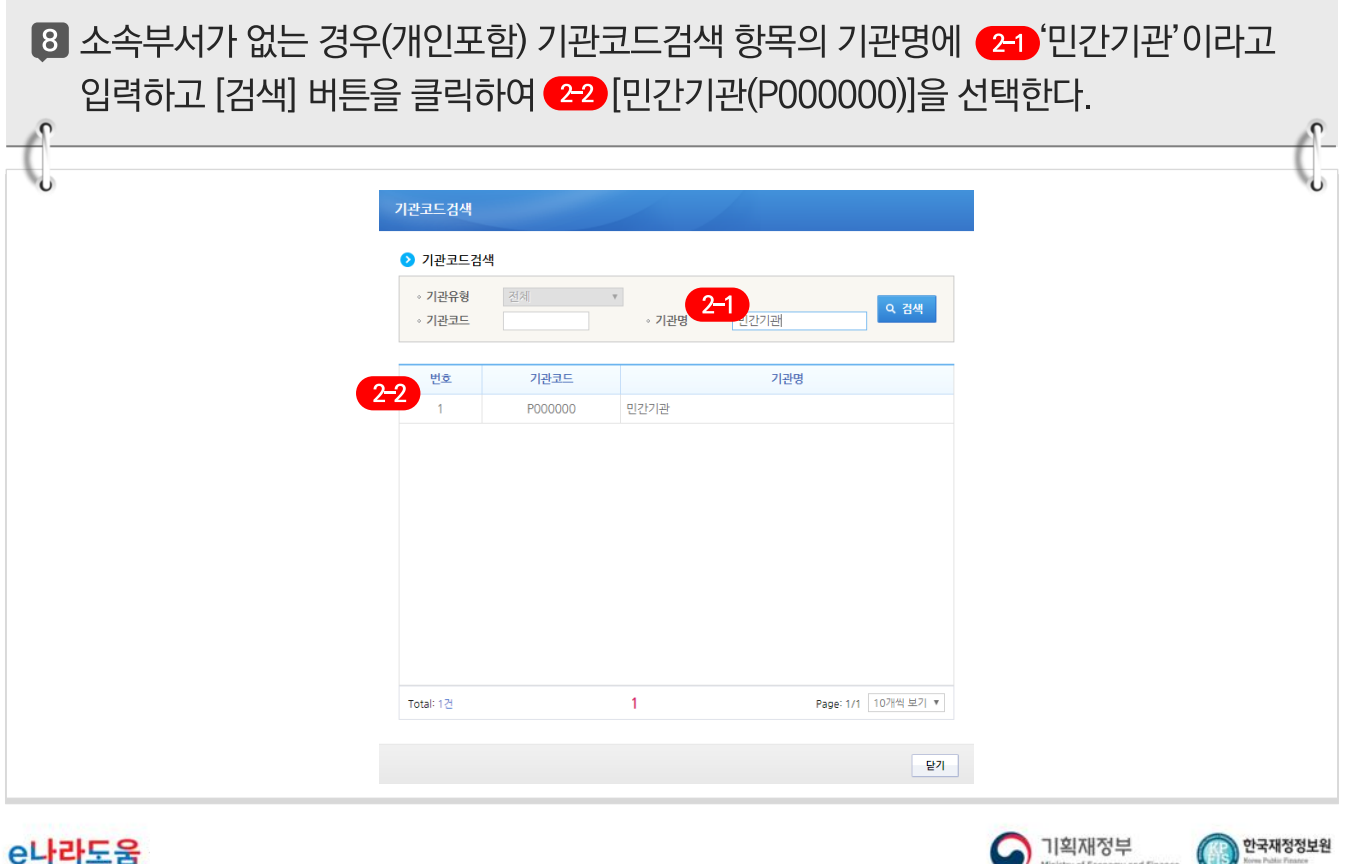

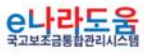

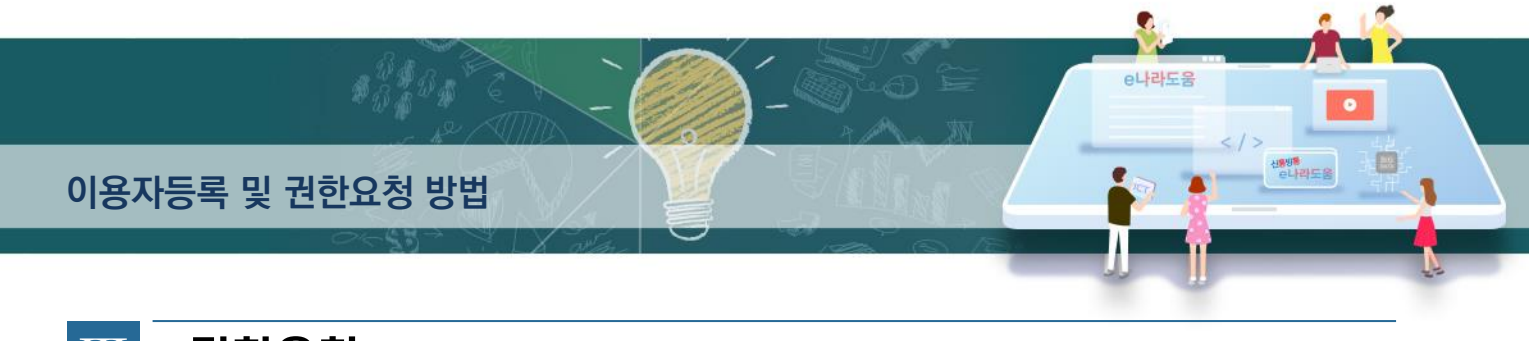

#### $|\mathbf{H}|$ 권한요청

## 1. e나라도움 업무처리 방법

#### 1) 권한요청

경로 : 공통관리》사용자권한》사용자등록관리》사용자정보관리》권한 탭

1 민간기관인 경우 기관권한관리자의 승인 없이 보조사업의 기본권한이 자동부여 되므로 권한요청을 안 해도 되지만, 권한이 필요한 경우 ❶ 추가 버튼을 클릭하고 [사용자권한검색] 창을 띄우다.

☑ 단, 소속기관별 업무분장에 의해 이체담당자, 보조사업관리자는 기관권한관리자에게 해당 권한을 요청해야 한다.

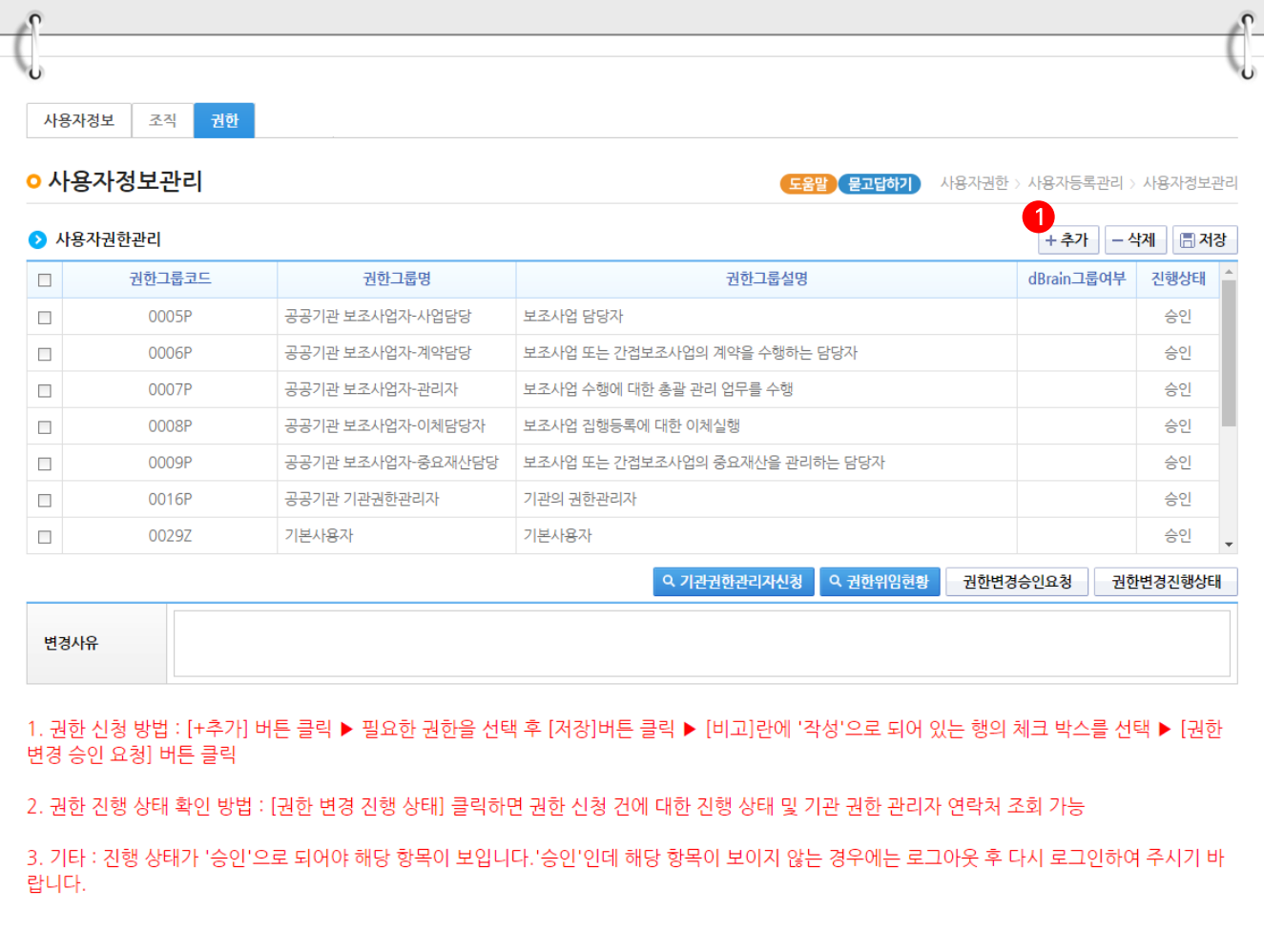

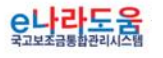

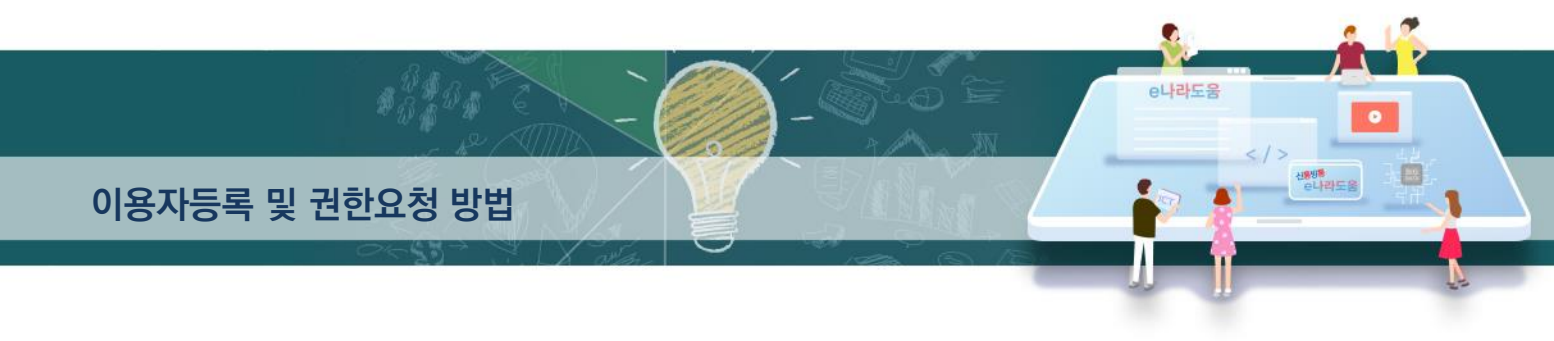

#### [사용자권한검색(팝업창)]

2 보조사업자는 요청할 1-1 권한을 체크하고 1-2 [선택] 버튼을 클릭한다.

- ☑ 기관의 집행담당자와 이체담당자는 가능한 사용자를 구분하여 지정합니다.
- 보조사업담당자 : 보조사업을 수행하는 담당자로서, 보조사업 조회가 가능하다. 집행담당자 : e나라도움에 집행정보를 등록할 수 있다.

이체담당자 : 집행담당자가 등록한 집행건의 요청을 받아 이체를 담당한다.

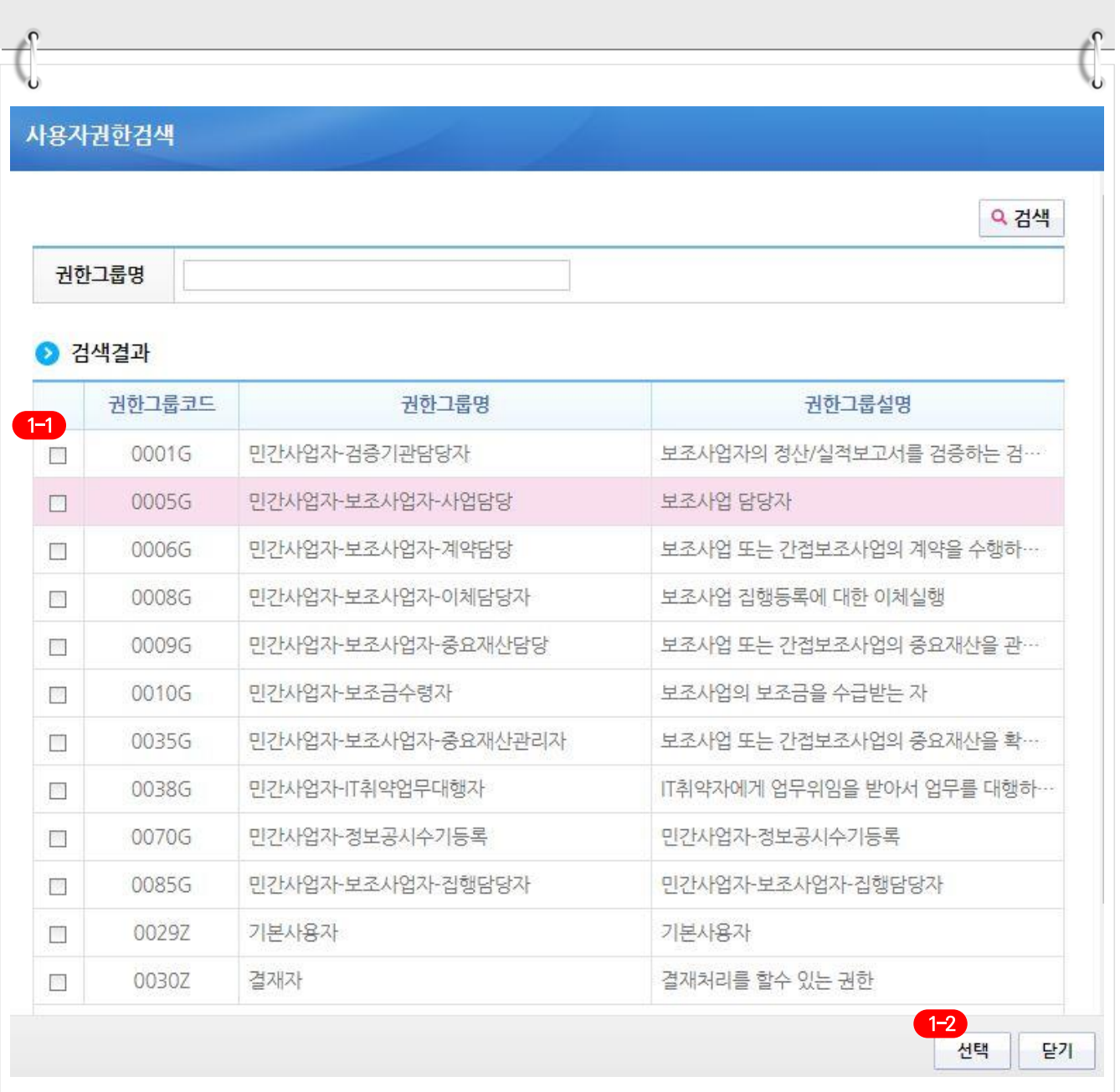

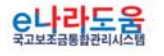

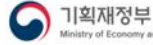

#### 이용자등록 및 권한요청 방법

3 2 区 저장 버튼을 클릭한 후 업무담당자는 요청할 3권한을 선택한다. ▲ [권한변경승인요청] 버튼을 클릭하여 기관권한관리자에게 권한을 요청한다. ■ 권한요청한 건에 대해 진행상태를 확인하고자 할 경우 ※ 권한변경진행상태 버튼을

클릭하여 [권한진행상태] 창을 띄운다.

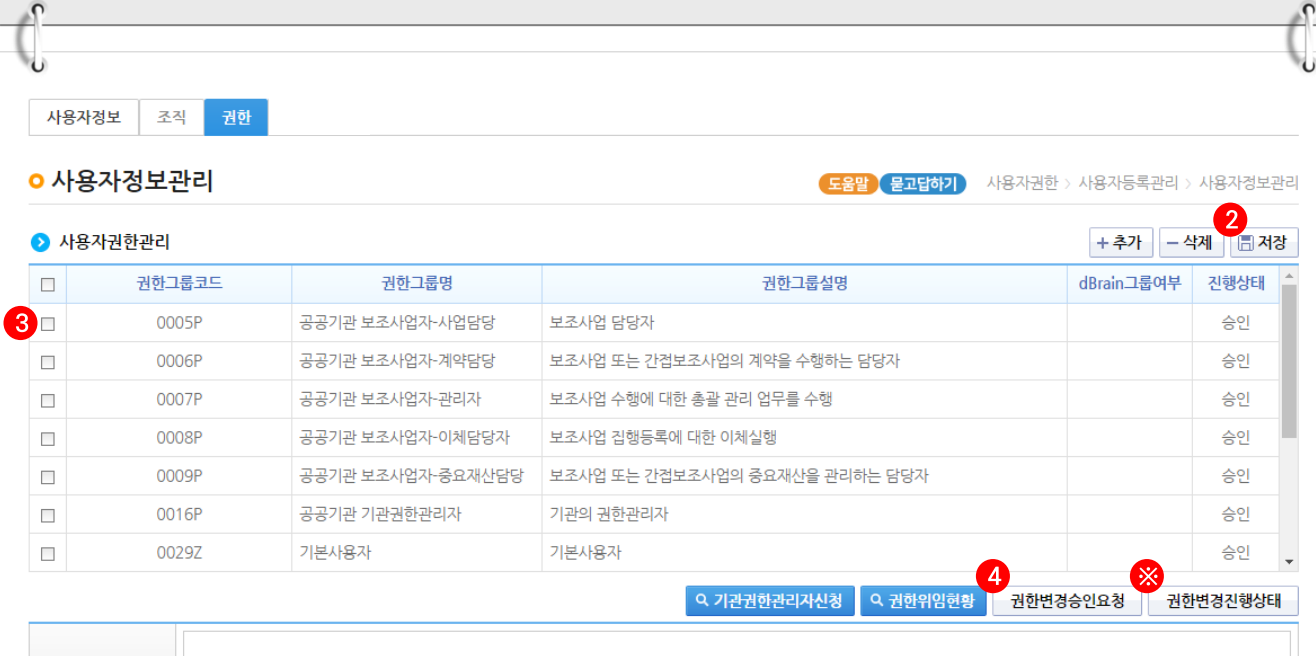

변경사유

1. 권한 신청 방법 : [+추가] 버튼 클릭 ▶ 필요한 권한을 선택 후 [저장]버튼 클릭 ▶ [비고]란에 '작성'으로 되어 있는 행의 체크 박스를 선택 ▶ [권한 변경 승인 요청] 버튼 클릭

2. 권한 진행 상태 확인 방법 : [권한 변경 진행 상태] 클릭하면 권한 신청 건에 대한 진행 상태 및 기관 권한 관리자 연락처 조회 가능

3. 기타 : 진행 상태가 '승인'으로 되어야 해당 항목이 보입니다.'승인'인데 해당 항목이 보이지 않는 경우에는 로그아웃 후 다시 로그인하여 주시기 바 랍니다.

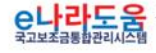

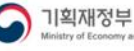

¢

e나라도움

自

신황명<sup>통</sup><br>- 수나라도움

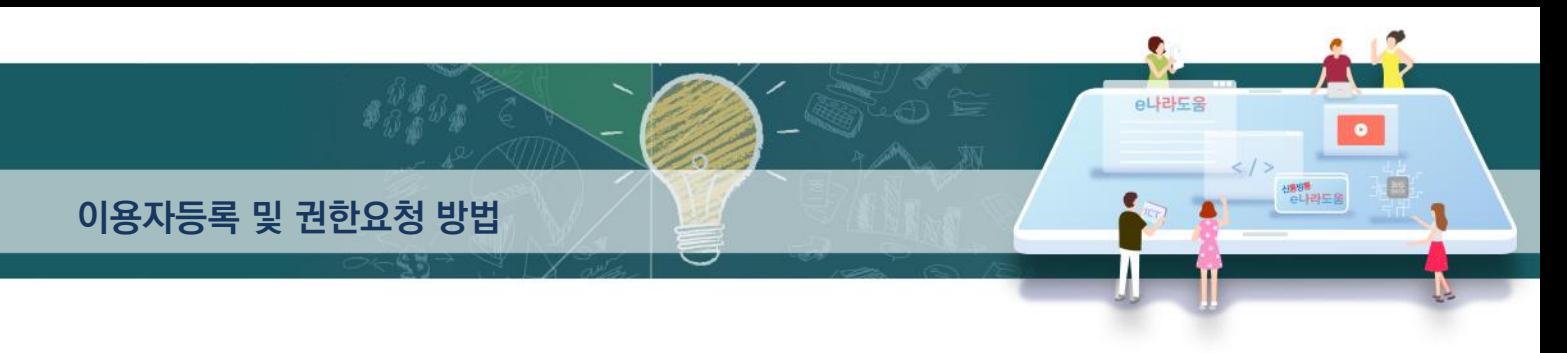

#### [권한진행상태(팝업창)] (※기관권한관리자 정보 확인)

4. [권한진행상태] 창에서 승인여부를 확인할 수 있으며, 기관권한관리자의 정보를 확인할 수  $Q\Gamma$ 

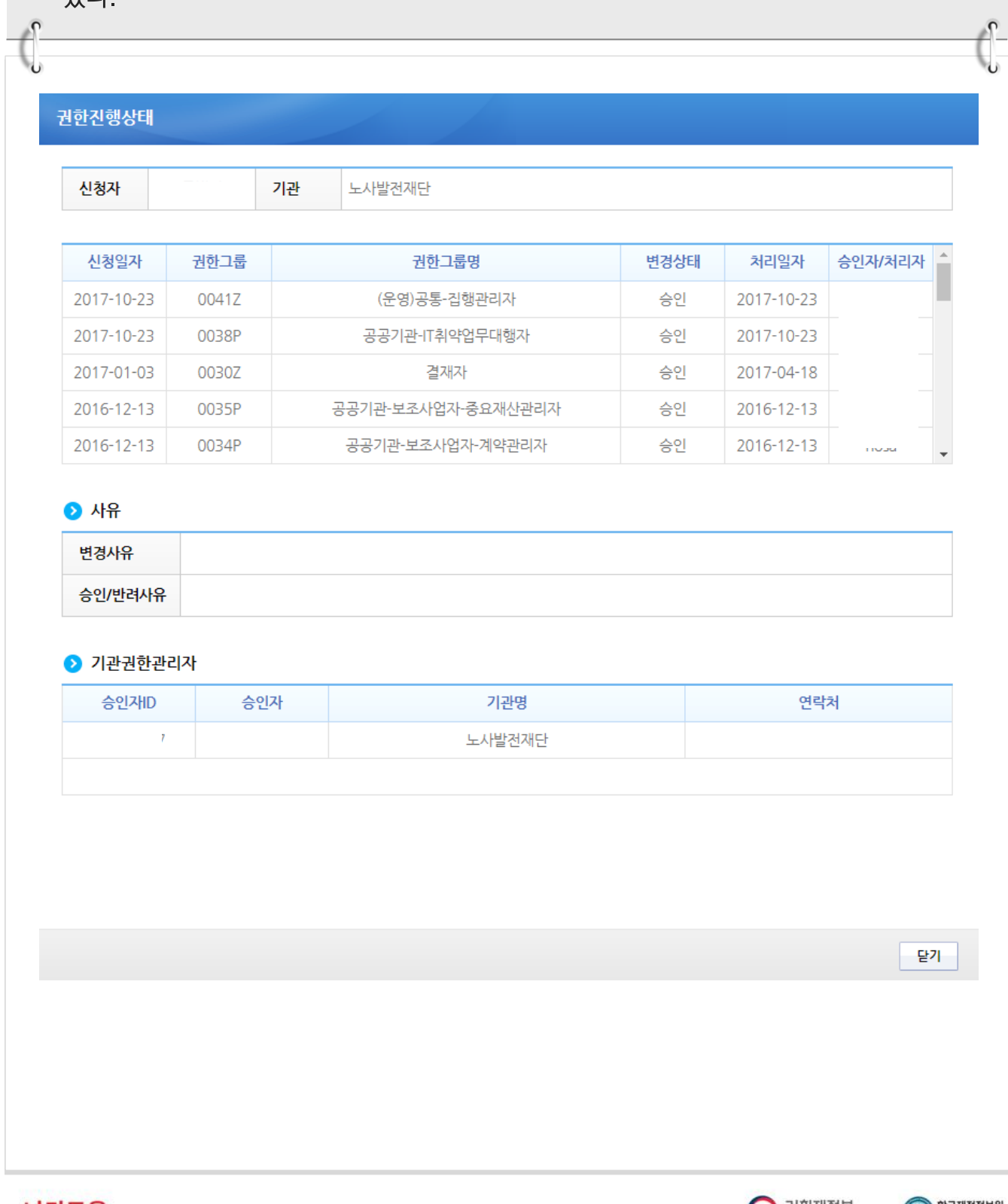

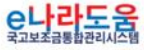

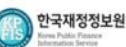

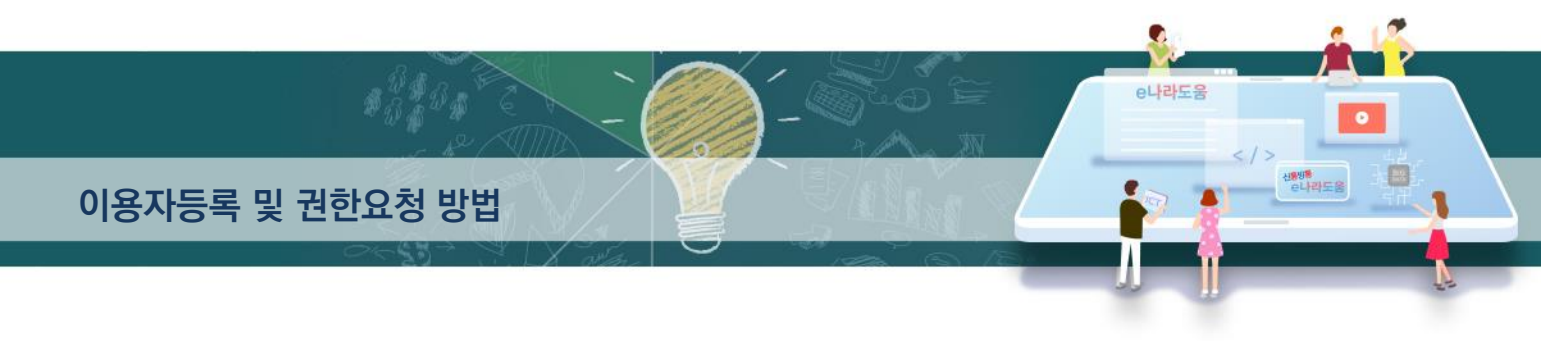

#### 2) 기관권한관리자 권한승인 (※기관권한관리자용)

#### 경로 : 공통관리》사용자권한》사용자권한관리》기관권한승인관리

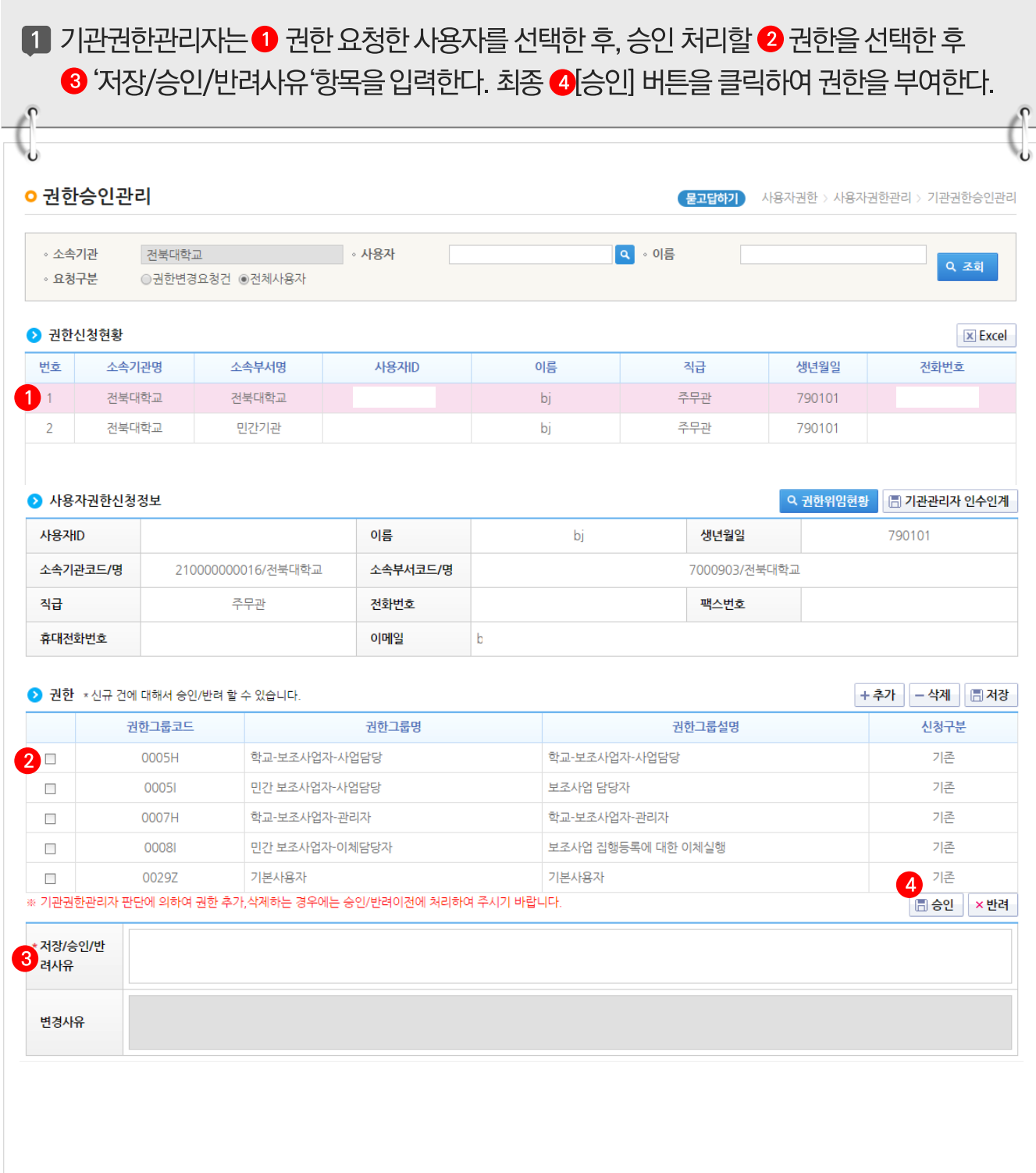

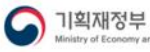

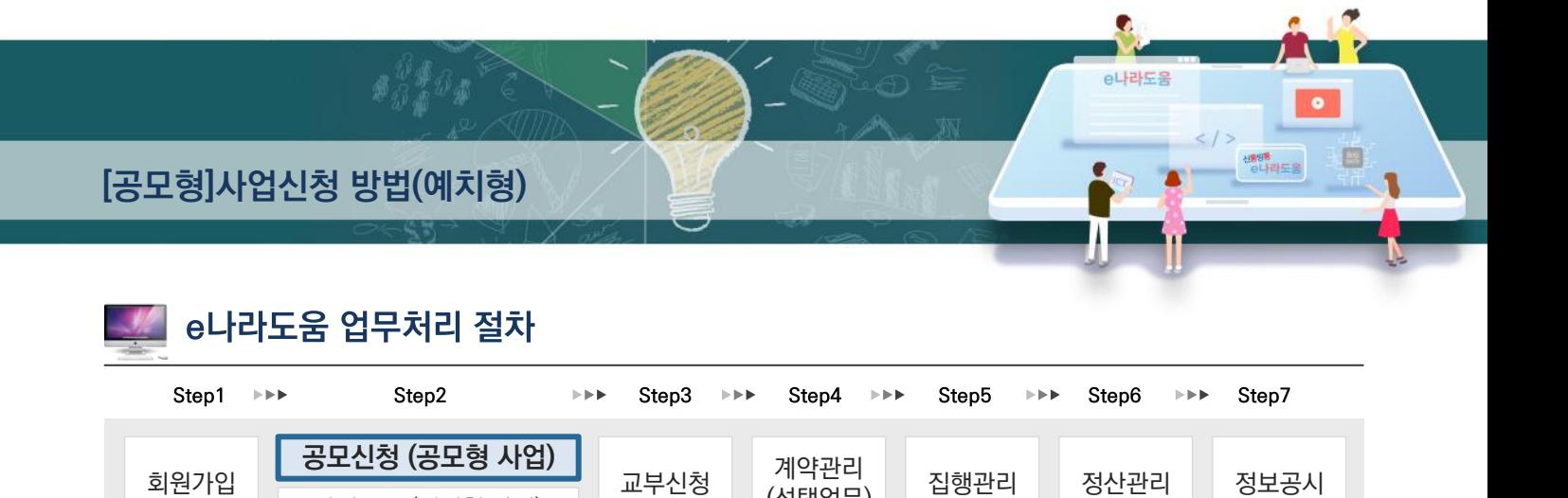

(선택업무)

집행관리 정산관리 정보공시

## [ [<mark>공모형]사업신청 방법(예치형</mark>)

회원가입

사업등록 (지정형 사업)

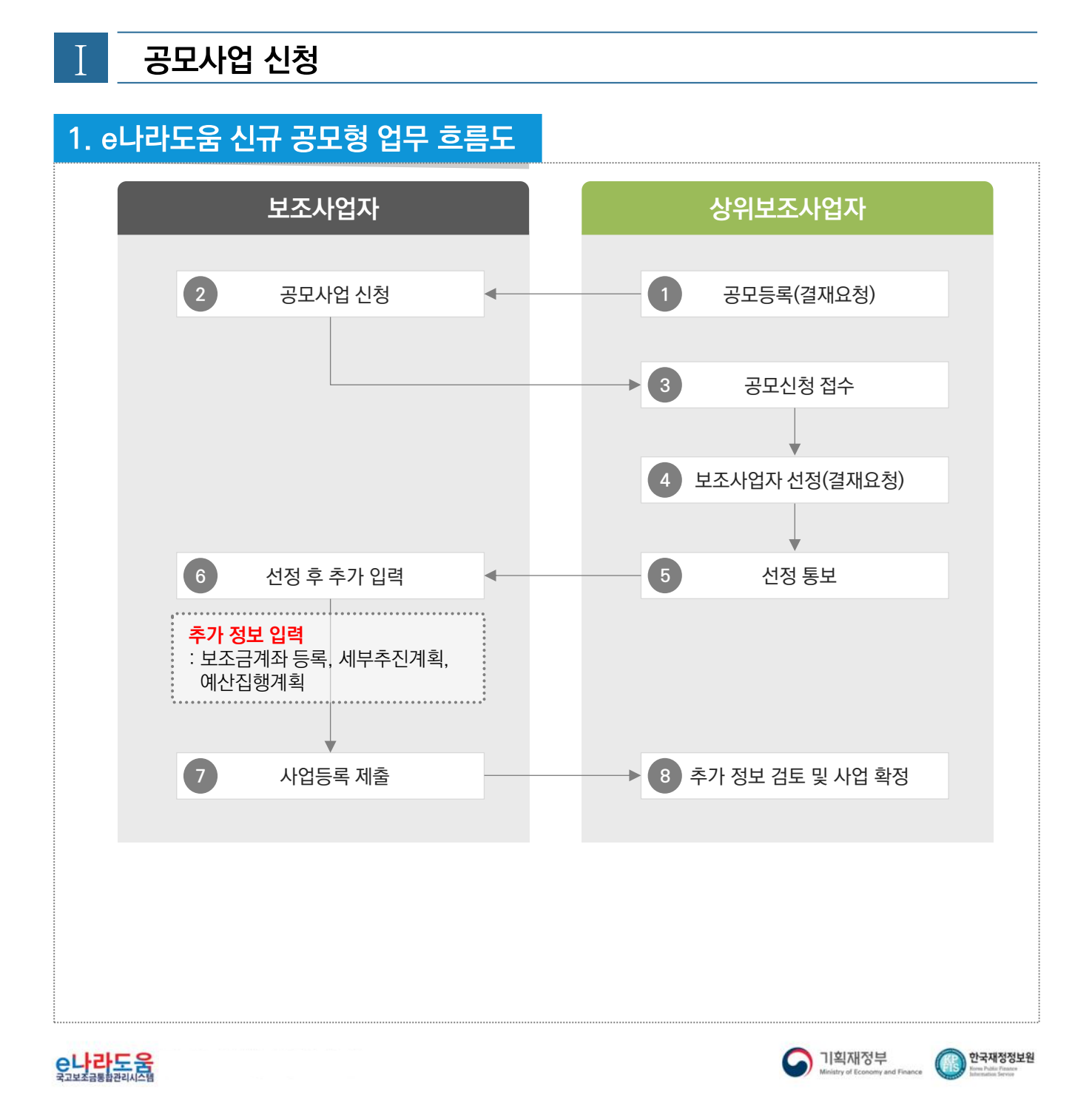

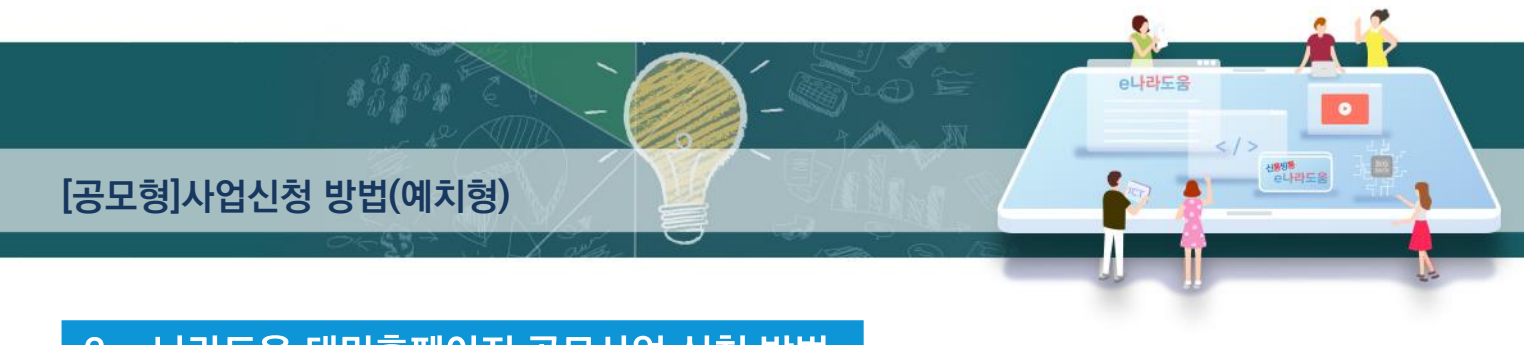

### 2. e나라도움 대민홈페이지 공모사업 신청 방법

경로 : 대민홈페이지》공모사업 찾기》공모사업 찾기

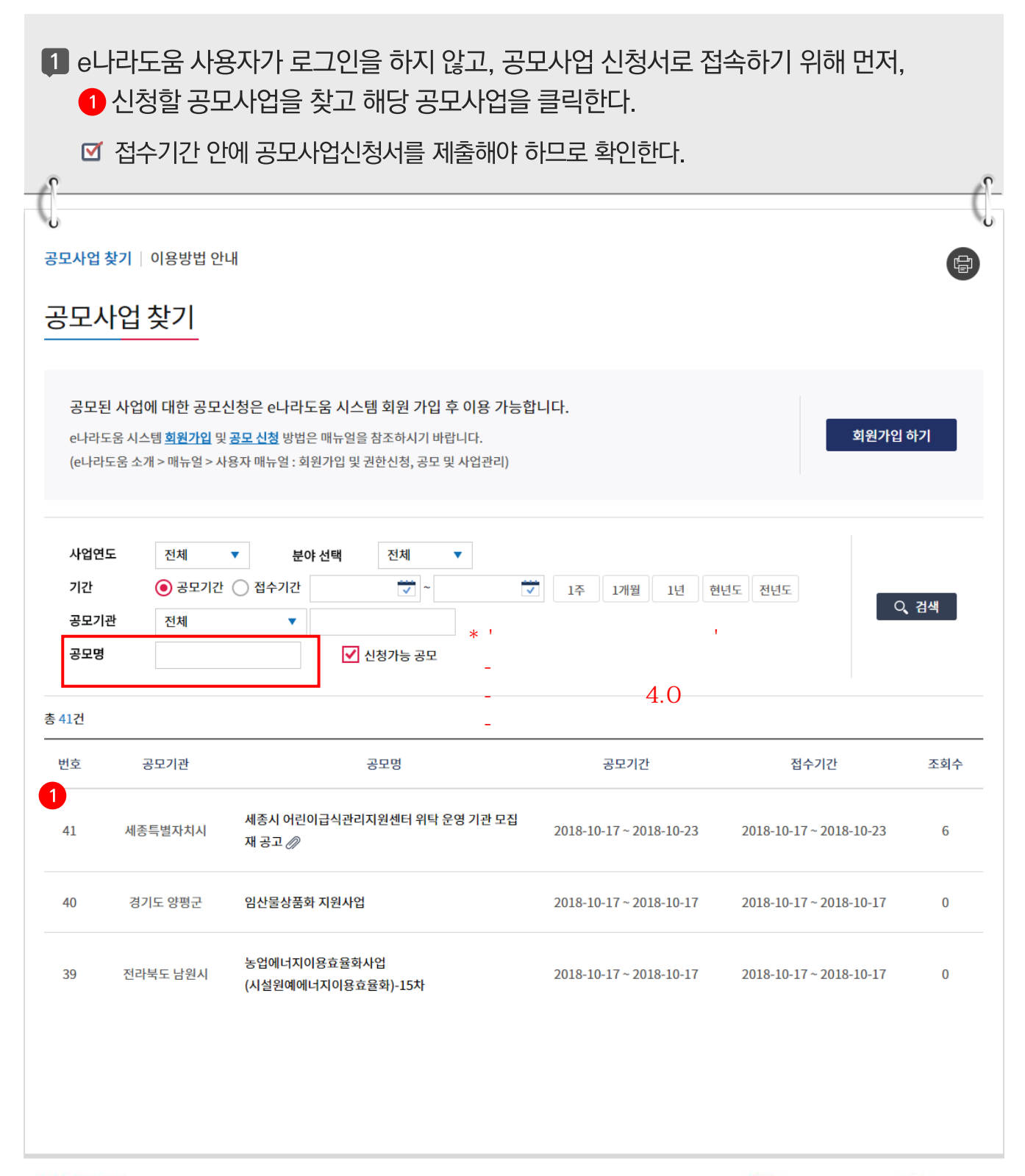

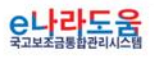

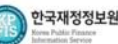

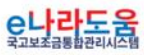

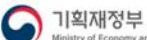

¢

e나라도움

 $\bullet$ 

신용방통<br>- 인사라도움

e

 $\mathcal{C}$ 

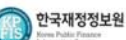

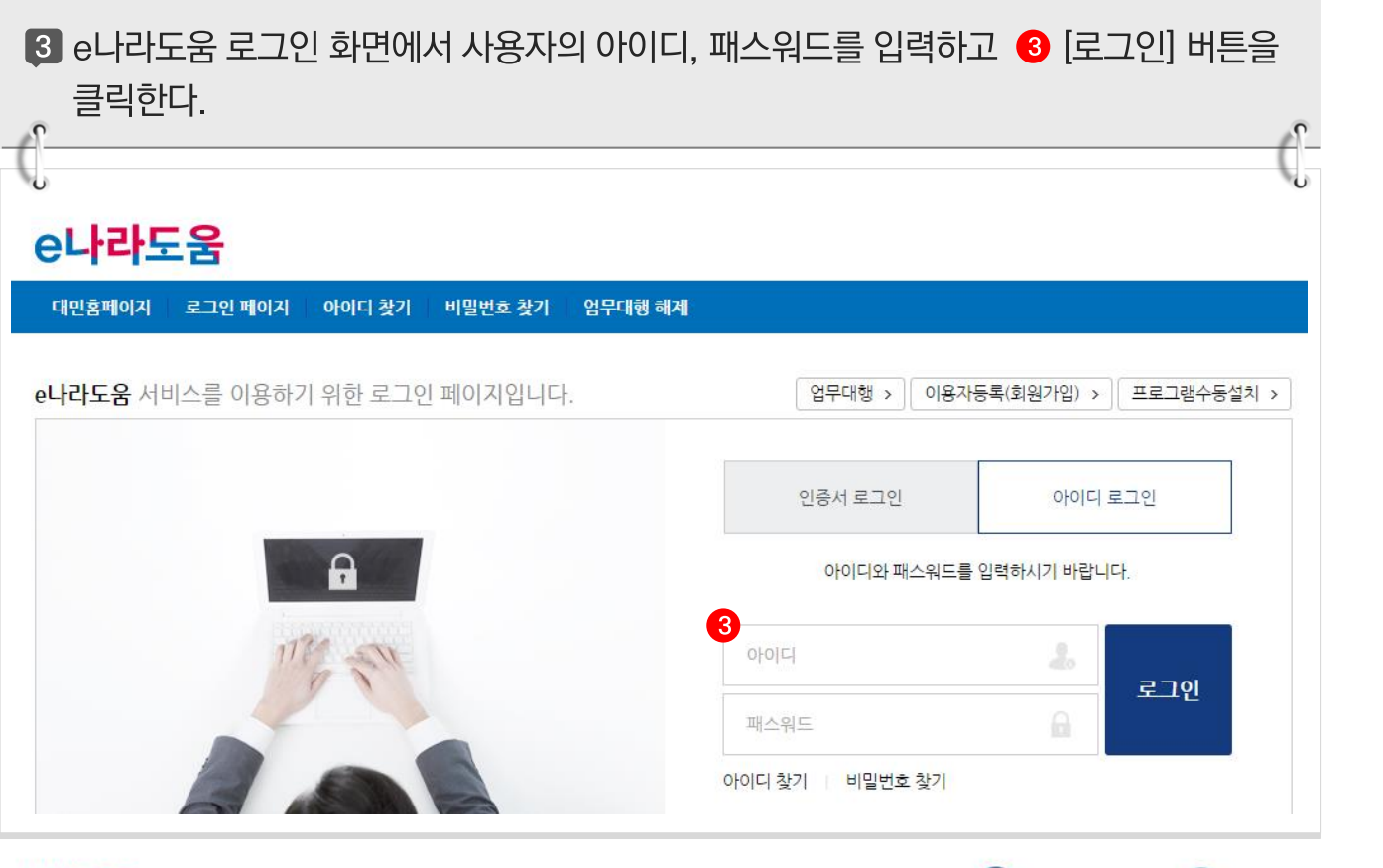

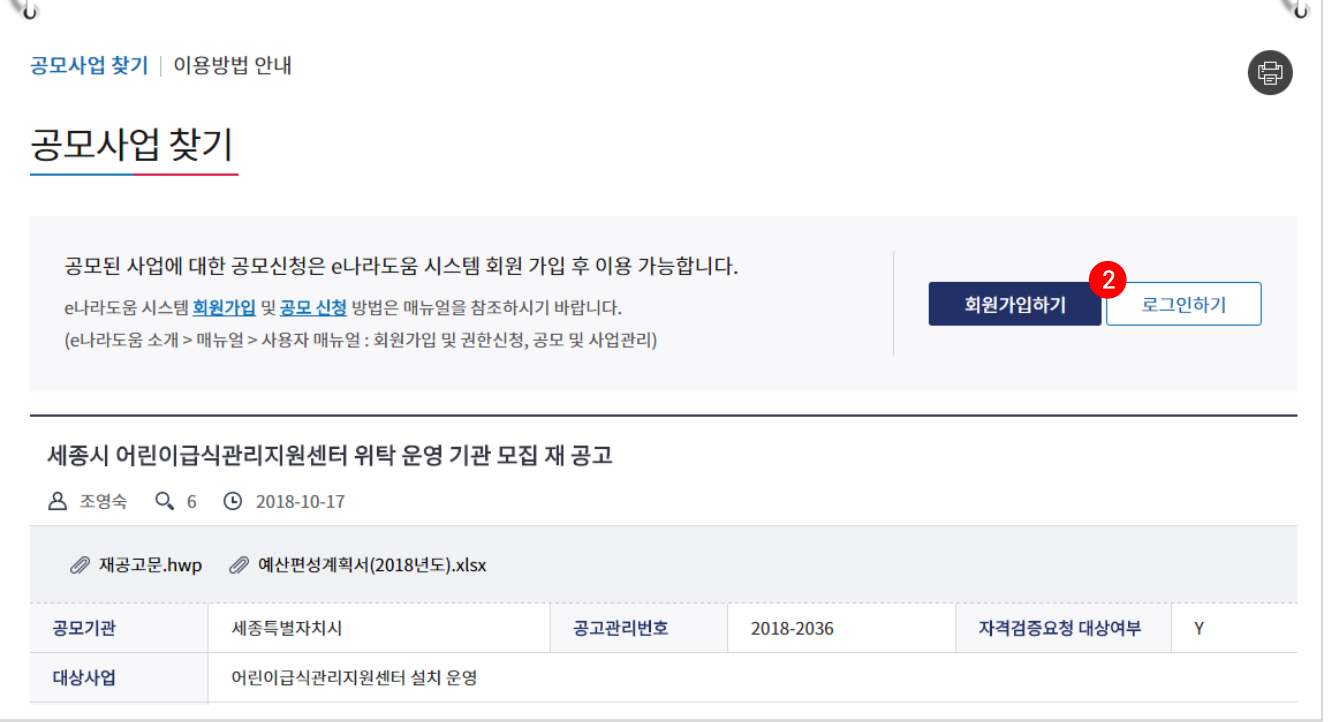

2 공모사업 내용을 확인하고 신청서를 작성하기 위해 2 [로그인하기] 버튼을 클릭한다.

[공모형]사업신청 방법(예치형)

 $\mathcal{L}$ 

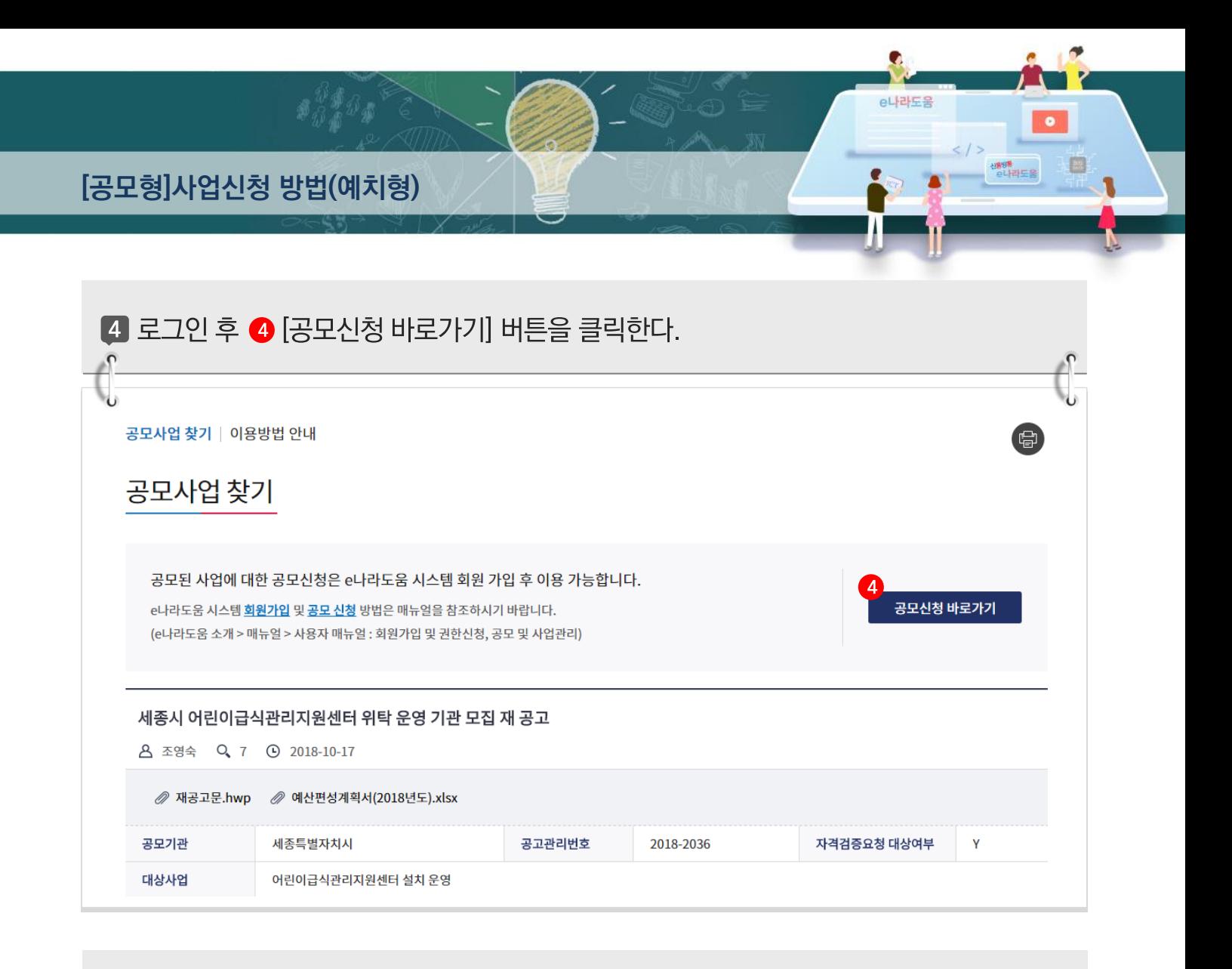

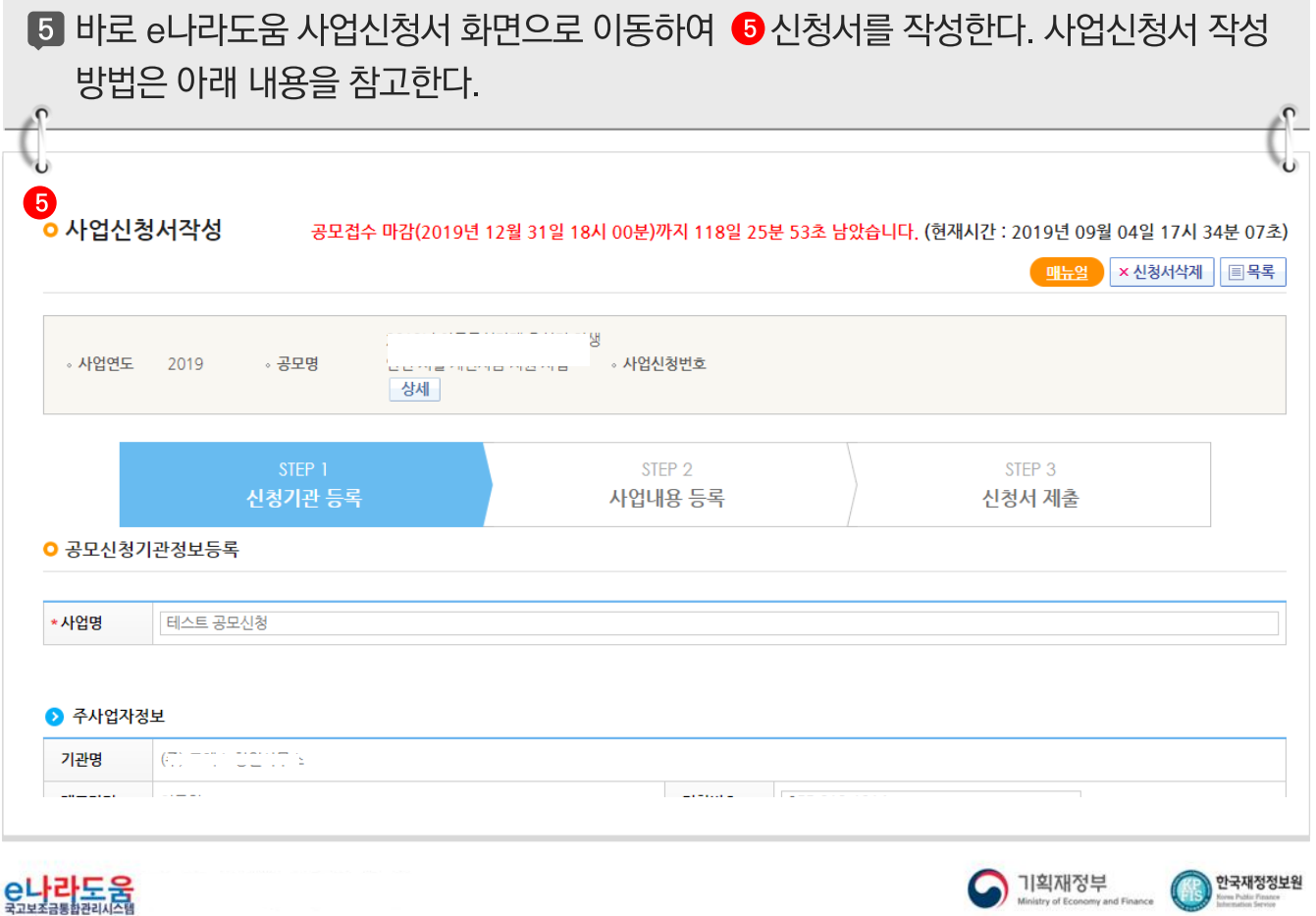

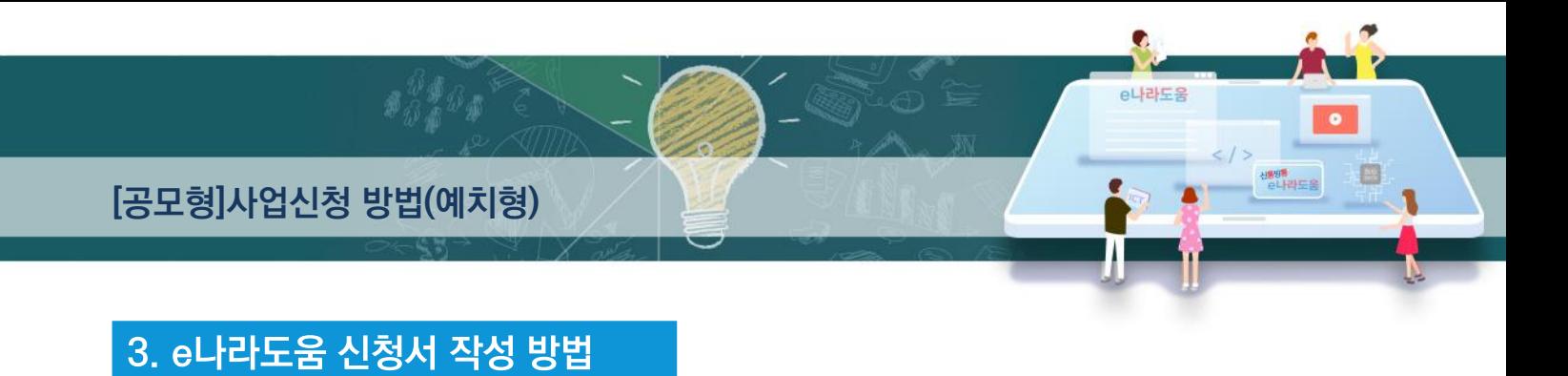

## 1) 공모신청(보조사업자)

## 경로 : 사업수행관리》신청관리》사업신청관리》공모현황

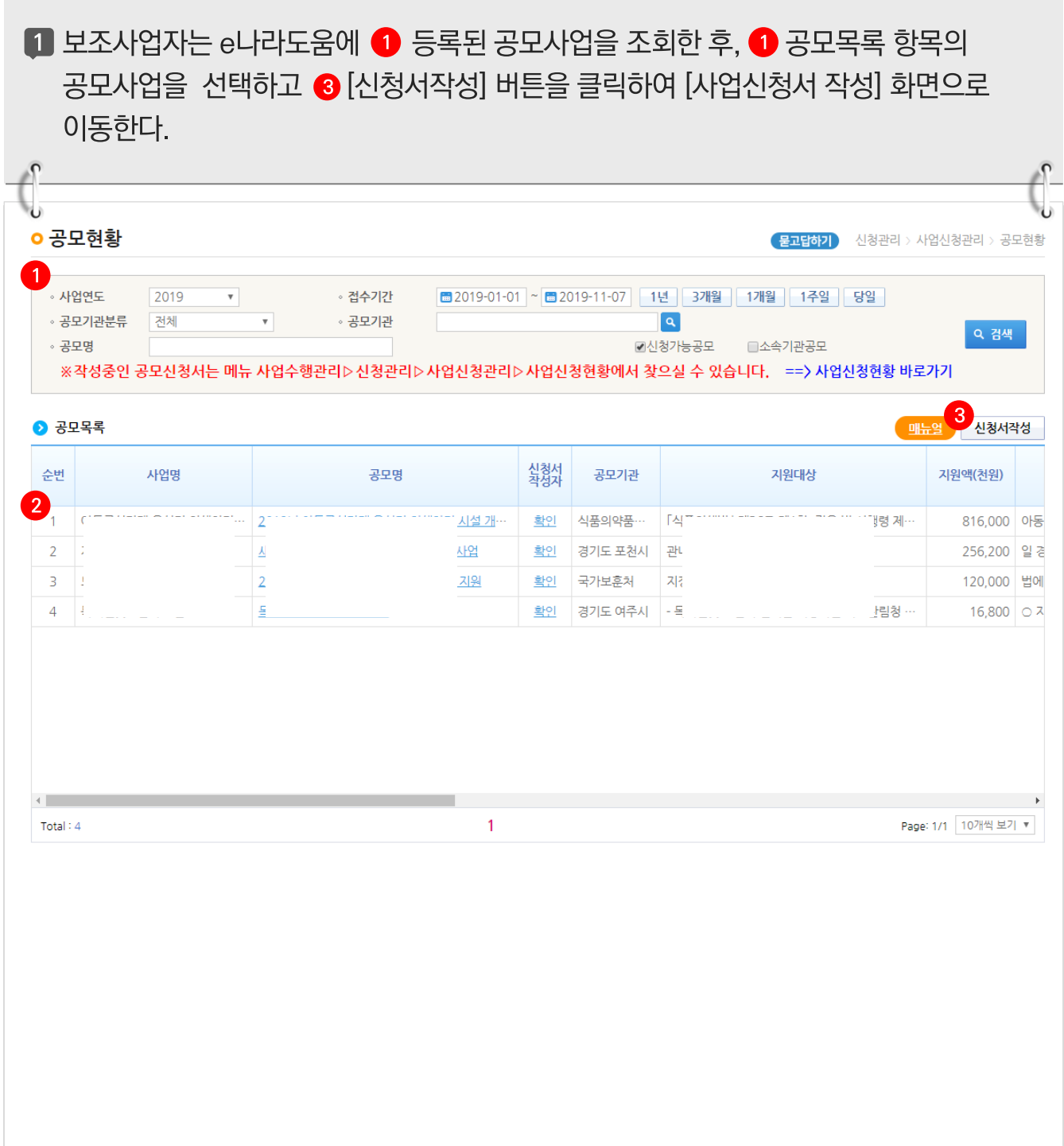

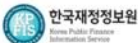

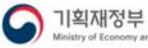

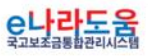

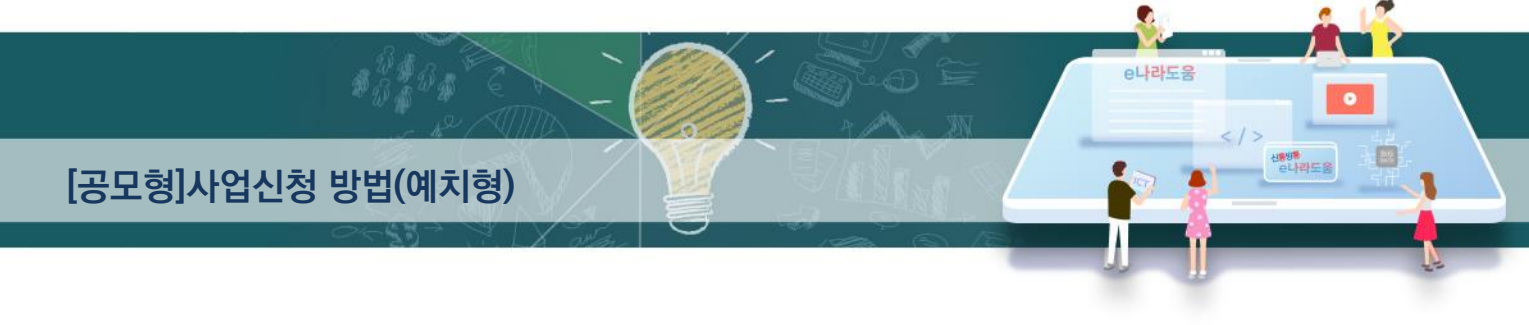

### [STEP 1. 신청기관 등록]

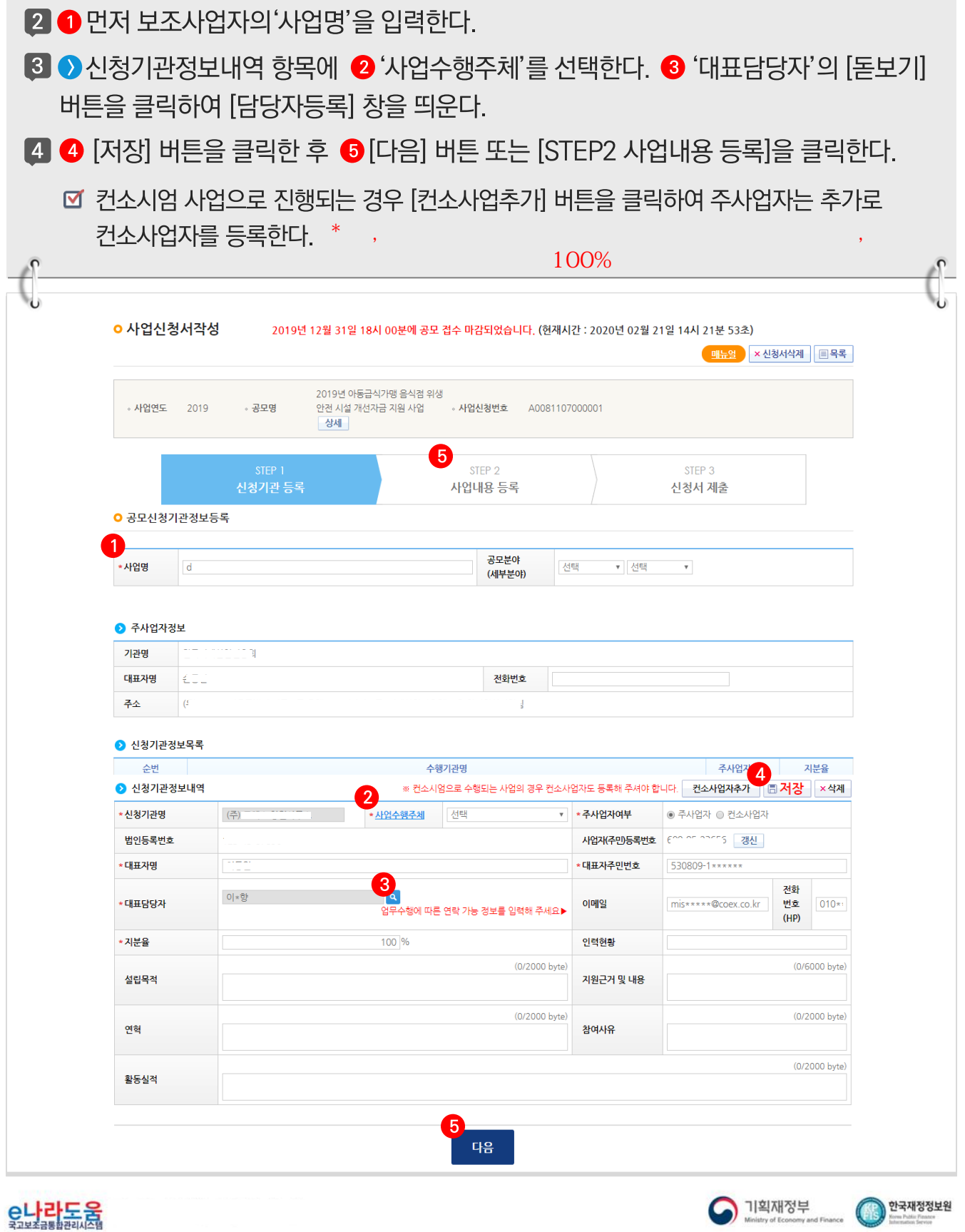

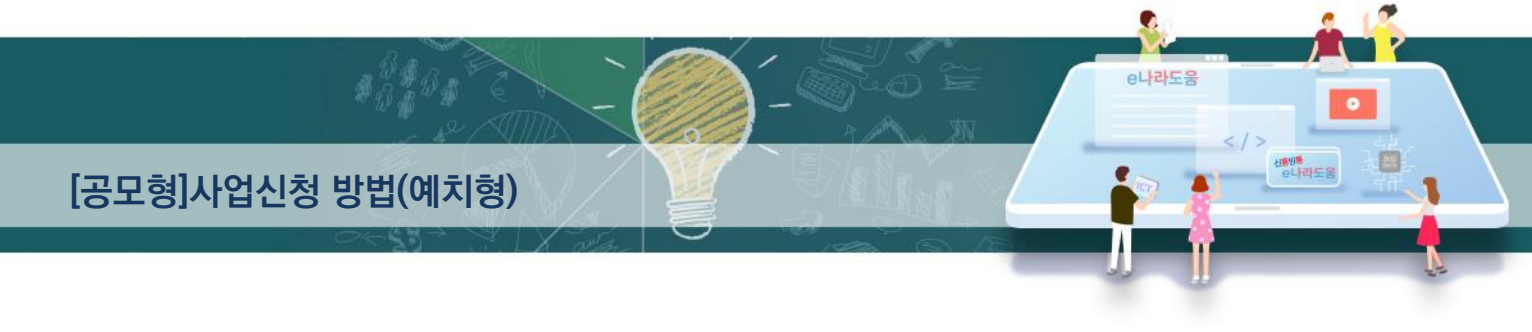

### [담당자등록(팝업창)]

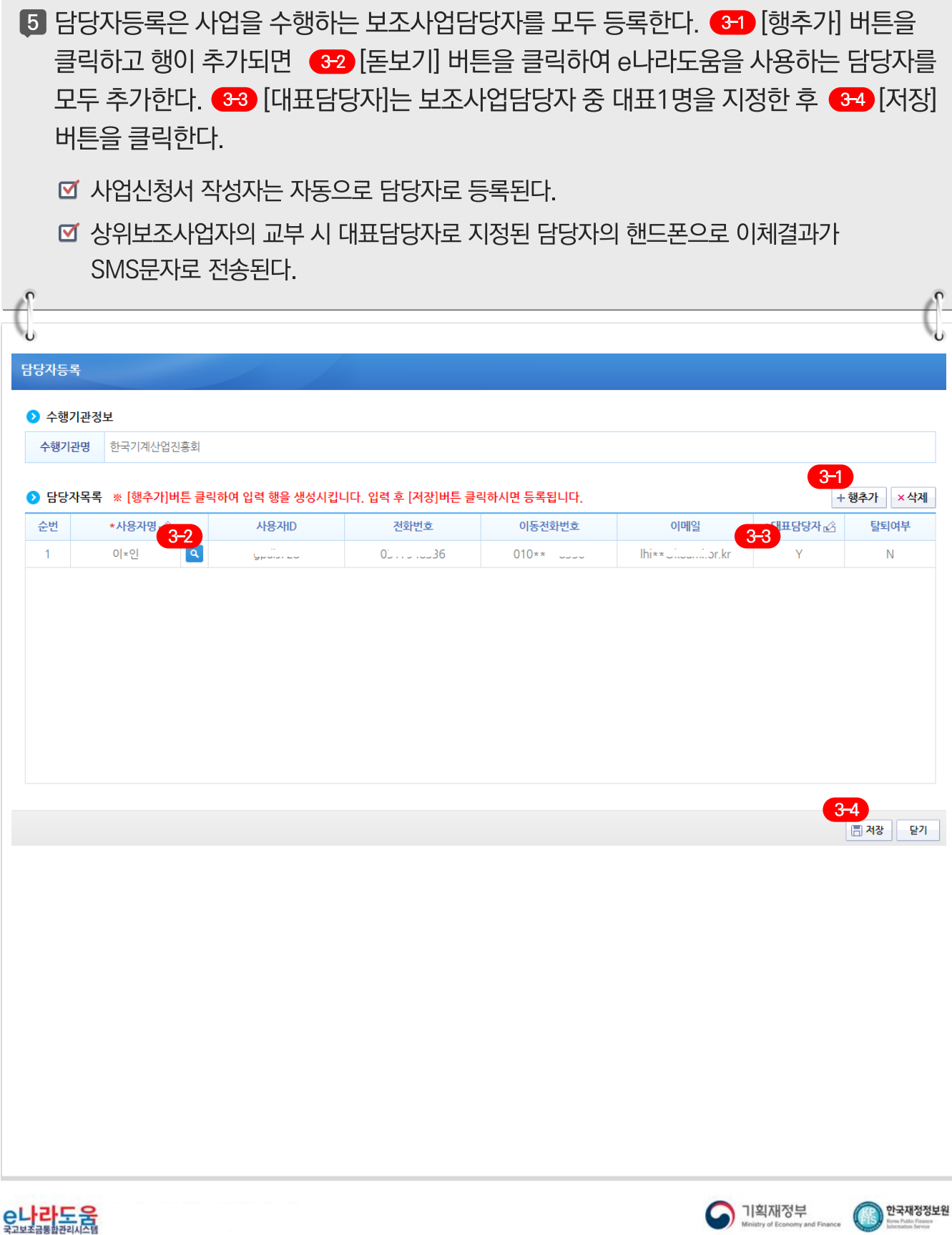

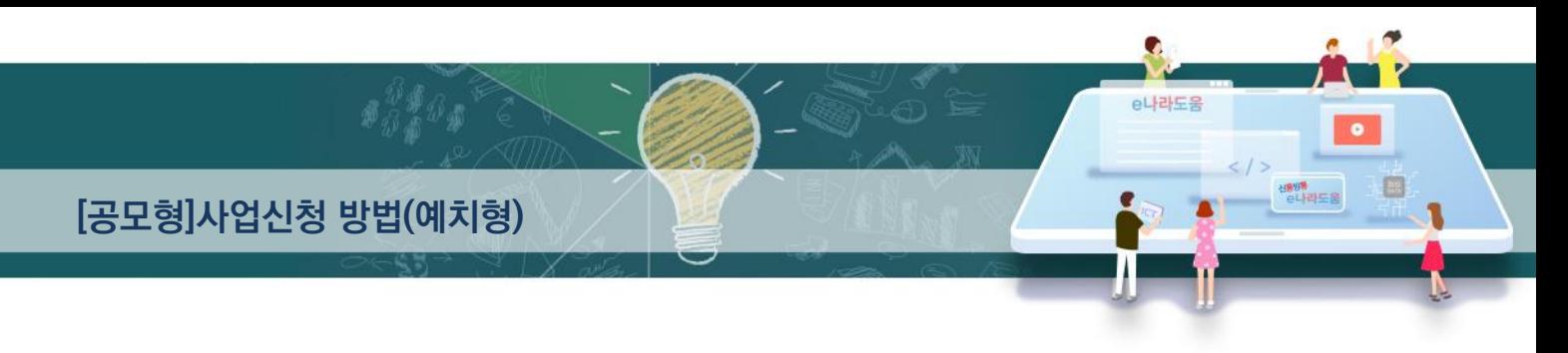

#### [STEP 2. 사업내용 등록 - 1]

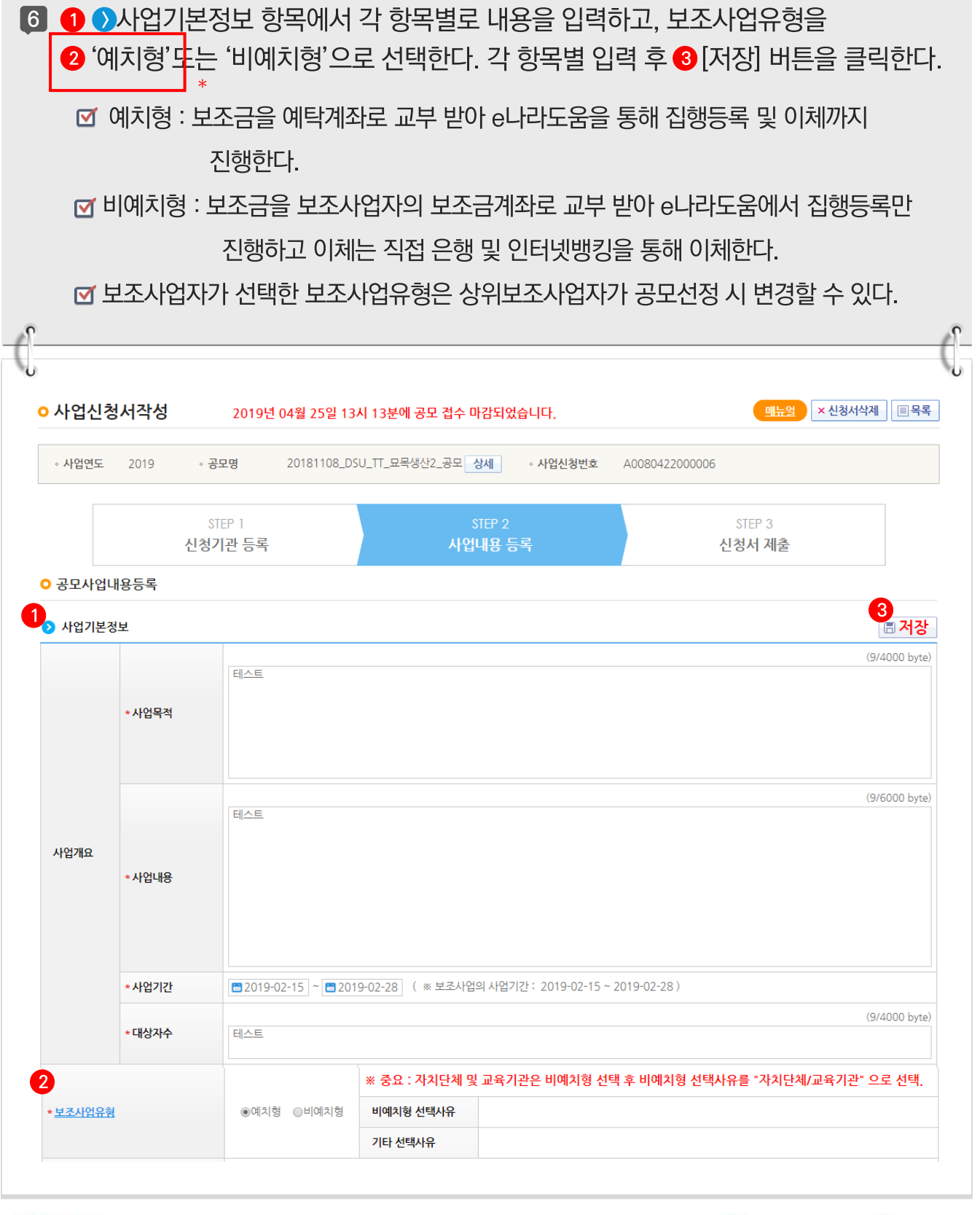

C나라도움

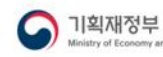

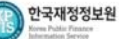

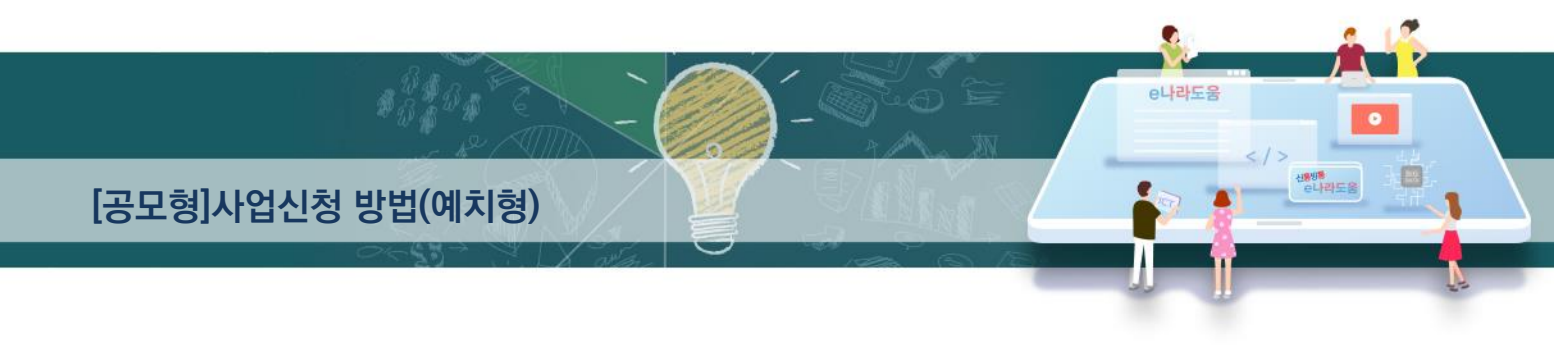

#### [STEP 2. 사업내용 등록 - 2]

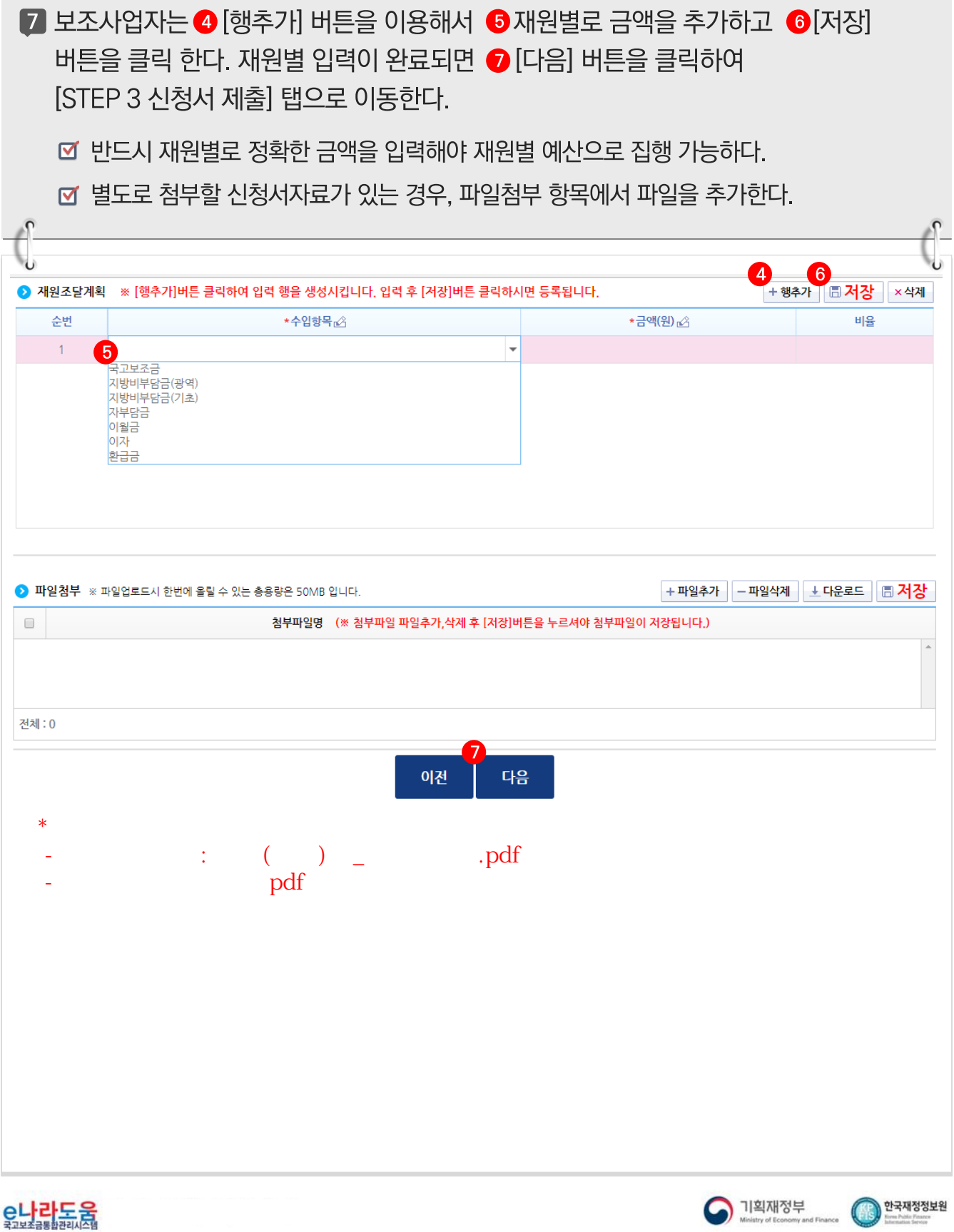

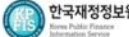

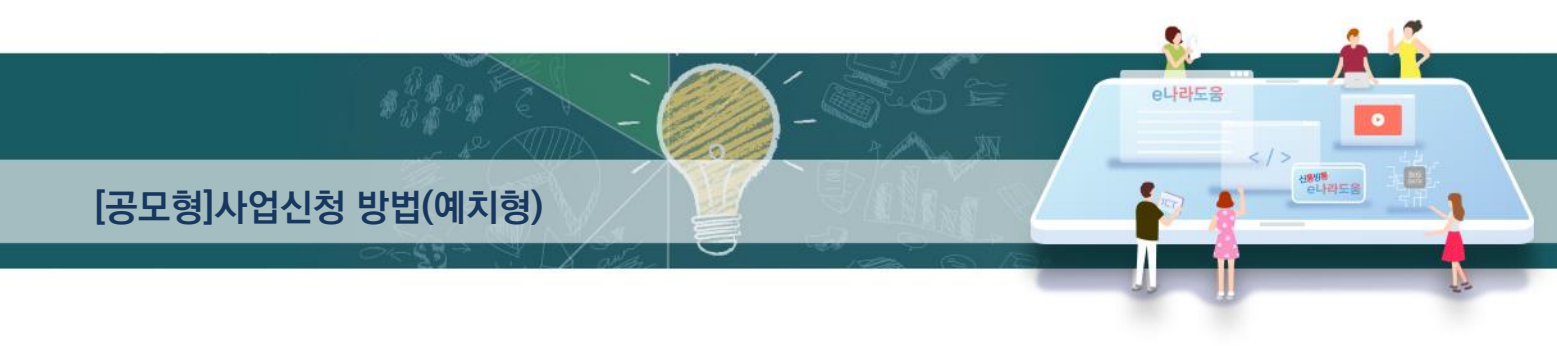

#### [STEP 3. 신청서 제출]

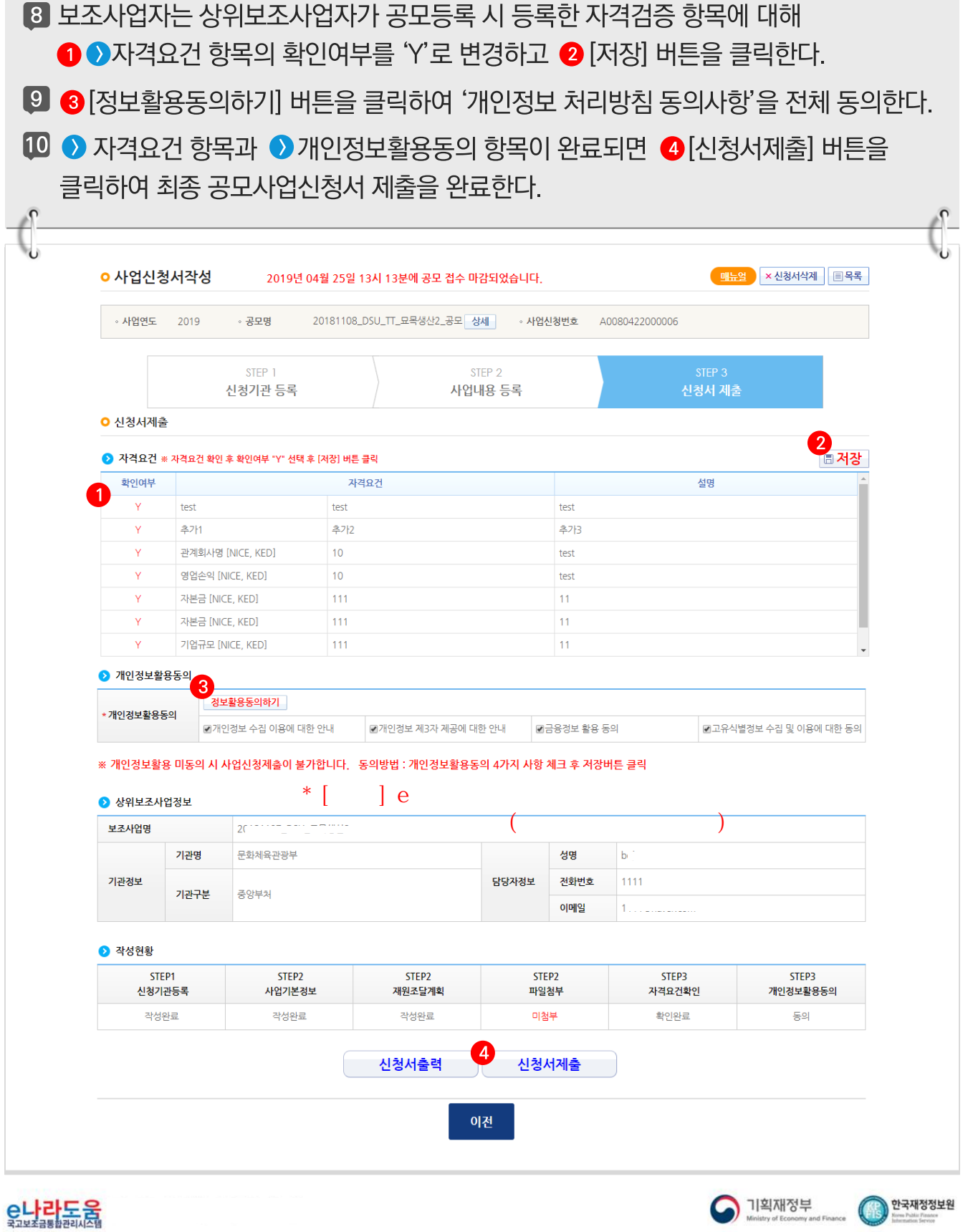

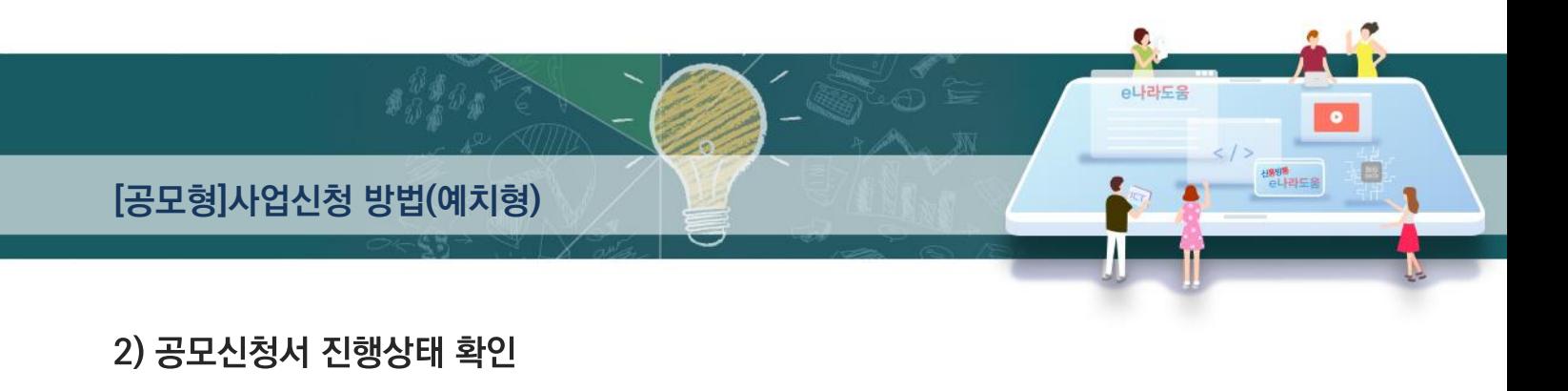

경로 : 사업수행관리》신청관리》사업신청관리》사업신청현황

1 보조사업자는 제출한 공모시청건을 상위보조사업자가 접수 또는 선정했는지의 진행상태를 확인할 수 있고, 심의결과, 질의응답, 심의위원회 결과 등의 정보를 확인할 수 있다. 검색조건에서 조건을 설정한 후 ◯ [검색] 버튼을 클릭한다. 조회된 사업의 2 지행상태를 확인한다. ■ 진행상태가 제출상태인 경우에는 제출한 신청건을 ※ [회수] 버트을 클릭하여 회수한 후 수정이 가능하다. ☑ [진행상태] 작성 : 공모사업 시청서를 작성중인 상태 제출 : 보조사업자가 공모신청서를 제출한 상태 접수 : 상위보조사업자가 공모접수를 마감한 상태 선정 : 상위보조사업자가 공모사업에 보조사업자를 선정한 상태 **o** 사업신청현황 도움말 물고답하기 신청관리 > 사업신청관리 > 사업신청현횡  $\mathbf{1}$ 。<br>사업연도 2018 · 작성일자  $\boxed{6}$  2018-01-01 ~  $\boxed{6}$  2019-02-08 [1년 | 3개월 | 1개월 | 1주일 | 당일 • 진행상태 전체 · 사업명 Q 검색  $\overline{\mathbf{v}}$ **• 보조사언유형** 저체  $\overline{\mathbf{v}}$ ◦ 하위보조사언자 ا ما 회수 | 승 출력 | ● 사업신청목록 단위 : 위 ▼ ※ 다 건의 신청서가 존재하는 경우 작성자명 클릭 시 타인 작성 공모신청서 확인가능합니다. 신청서상세 **X**엑셀 진행정보 사업명 작성일자  $\boxed{2}$ 사업신청번호 공모명 작성지 .<br>지해산태 처리임자 칭 0081024000001 20181024 0 20181024\_Q 2018.10.24 선정 2018.10.24 bi 20181011\_공 2018.10.11 10081011000002 20181011 bi 2018.10.11 선정 10081011000001 20181011 20181011\_Q bi 2018 10 11 서정 2018.10.11 10081010000006 20181010 20181010\_Q bi 2018.10.10 선정 2018.10.10 40081010000005 20181010 20181010\_Q 2018.10.10 선정 2018.10.10 쨰 bi 2018.10.10 10081010000004 20181010 20181010 0 hi 2018 10 10 전수 2018 10 10 10081010000001 Arko-Pams Arko-Pams 10 hi 2018 10 10 계축 10081008000001 20181008 20181008 O bi 2018.10.08 선정 2018.10.08 10080918000002 20180918 20180918 0 bi 2018.09.18 서정 2018.09.18 Innong16000001 20190014 OCD REIGH AISE FROM CHE  $20100016$ דר מח סוחר Total: 21  $1, 2, 3$ Page: 1/3 10개씩 보기 ▼

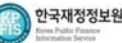

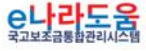